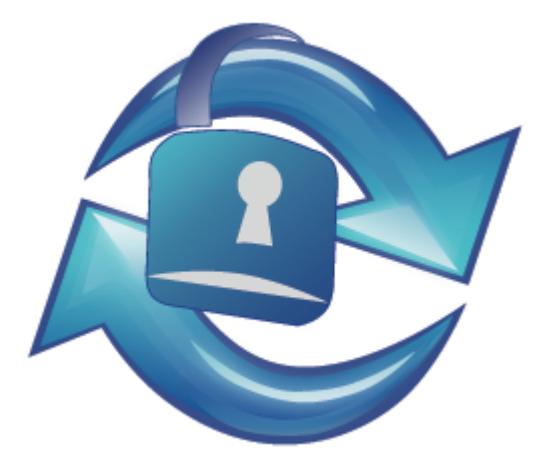

# **SmartSync Pro**

# Version 6.1

Copyright © 2000-2019, SmartSync Software

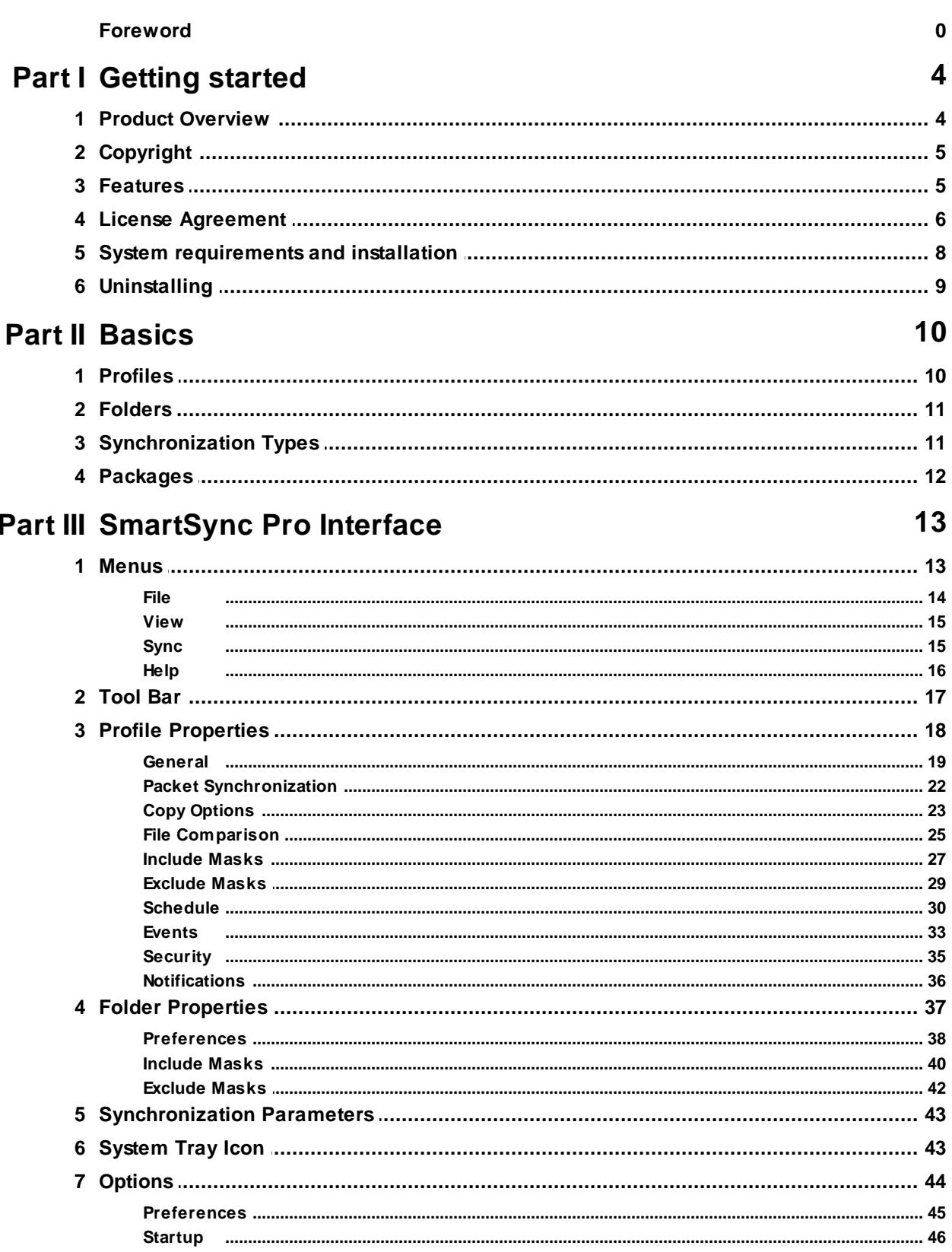

 $\overline{\mathbf{2}}$ 

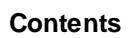

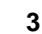

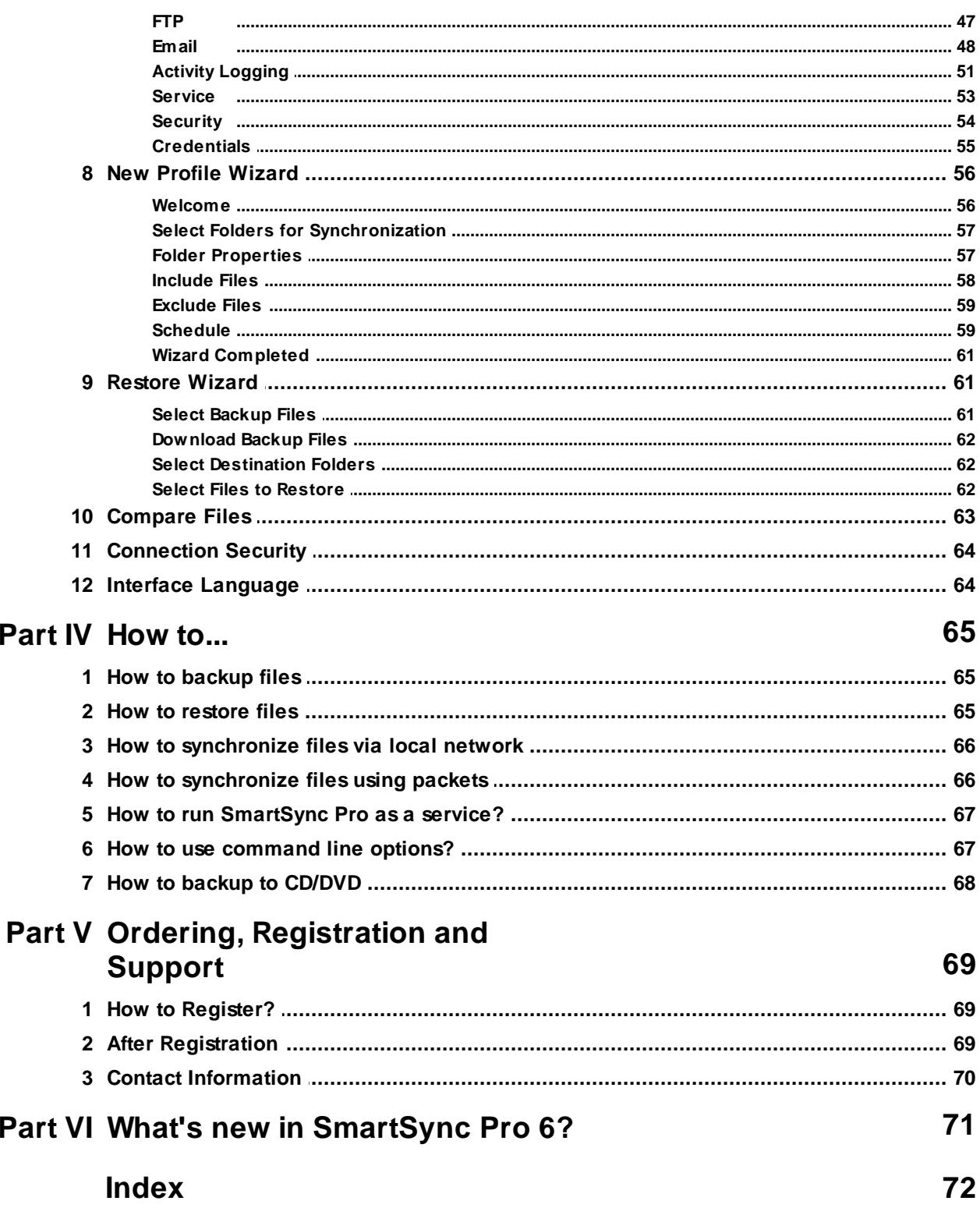

# <span id="page-3-0"></span>**1 Getting started**

- **Product [Overview](#page-3-1)**
- **[Copyright](#page-4-0)**
- **[Features](#page-4-1)**
- **License [Agreement](#page-5-0)**
- **System [requirements](#page-7-0) and installation**
- [Uninstalling](#page-8-0)

# <span id="page-3-1"></span>**1.1 Product Overview**

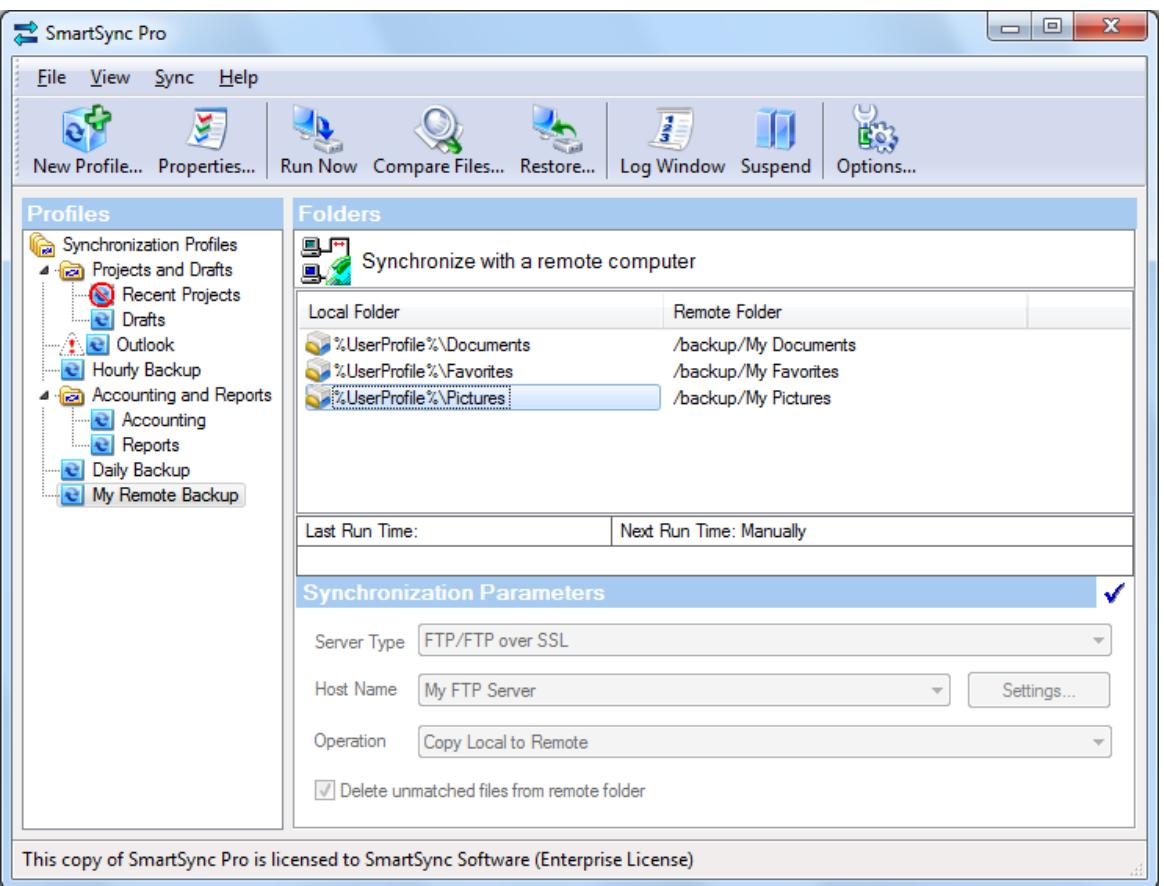

SmartSync Pro is a universal full featured backup and synchronization tool that can mirror any number of files or folders, whether on local disks and network shares or across locations that can only be reached via removable media. SmartSync Pro's local synchronization is an excellent safety measure for backing up important data, and gives users the option to continue working locally in the event of any server problems. SmartSync Pro also provides a quick, easy and foolproof method to mirror large amounts of data between remote locations (e.g., home and office PC) by transferring only the new, updated or deleted file information.

SmartSync Pro uses a flexible filtering system to keep synchronized only the files you need. It synchronizes only files you have changed or deleted since last synchronization. One mouse click is enough to move an exact copy of your files to another computer.

# <span id="page-4-0"></span>**1.2 Copyright**

Copyright © SmartSync Software 2000-2019. All rights reserved.

Windows® and Microsoft® are Registered Trademarks of Microsoft® Corporation. All trademarks and registered trademarks used in this documentation are property of their respective owners.

### <span id="page-4-1"></span>**1.3 Features**

#### **Common Features:**

- Attractive and easy to use interface.
- Synchronizes your data only when it needs synchronizing.
- Flexible filtering system to include only the files you want.
- Tree-like structure of profiles and profile groups.
- Drag and drop support for folders, profiles and profile groups.
- Detailed activity log.
- **Easy to use New Profile [Wizard](#page-55-1) for creating new profiles.**
- Color [highlighting](#page-62-0) for new, modified and deleted files and file conflicts.
- Detailed synchronization progress for all operations.
- Resolves file conflicts when the same files have been modified on both sides.
- Adjusts for different time zones, Daylight Saving Time.
- [Scheduling](#page-29-0) support to run profiles whenever you want.
- Can dial-up before [synchronization](#page-32-0) and hang up afterward.
- Can run external [programs](#page-32-0) before and after synchronization.
- Profile access can be [restricted](#page-34-0) to selected users only.
- Detects locked files and asks to retry to overwrite them.
- [Command](#page-66-1) line support.
- Can be run as a [service](#page-66-0) (Both platforms x86 and x64 are supported).
- Preserves up to 100 last versions of replaced and deleted files.
- Supports delayed file deletions.
- Centralized Credential [Management](#page-54-0).

#### **Local Synchronization/Backup Features:**

- Makes an exact copy of your folders on network computer, flash/USB drives or [CD/DVD](#page-67-0).
- Synchronizes two or more folders with option for deleting unmatched files.
- Allows for your backup files to be compressed in a ZIP archive.
- Allows for restoring source files from a ZIP archive with an easy to use [Restore](#page-60-2) Wizard.
- Makes an incremental backup.
- Allows for restoring source files from incremental backup with an easy to use [Restore](#page-60-2) Wizard.
- Can connect to a network drive with different user name and [password.](#page-63-0)
- Removable media could be identified by drive letter, label or serial number.
- Strong (AES 256 bit) encryption for compressed backups.

#### **Remote Synchronization/Backup Features:**

- Makes an exact copy of your folders on FTP server.
- Supports FTP over Secure Socket Layer (SSL) protocol.
- Supports synchronization with WebDAV servers.
- Supports synchronization with Amazon S3.
- Supports synchronization with Microsoft Azure Blobs.
- Synchronizes two or more folders with option for deleting unmatched files.
- Makes an compressed incremental backups.
- Fast and easy restoring files from remote backup.
- Unidirectional and Bidirectional synchronization with FTP folders.
- Strong (AES 256 bit) encryption for compressed backups.

#### **Packet Synchronization Features:**

- Move modified files in a compressed package.
- Can send packages to flash drive, floppy, FTP server or by Email directly from the program.
- Can load packages from flash drive, floppy, FTP server or from POP3 server directly from the program.
- Split packages by a given size.
- Disk spanning support.
- Easy restoring of preserved files.
- Password protection and strong encryption for packages.

#### **MTP Synchronization Features:**

- Synchronization with a device or mobile which supports MTP (Media Transfer Protocol).
- Allows you to select folders on device using New Profile Wizard.

# <span id="page-5-0"></span>**1.4 License Agreement**

#### SmartSync SOFTWARE

Electronic End-User Software License Agreement

THIS AGREEMENT IS A LEGAL DOCUMENT. READ IT CAREFULLY BEFORE COMPLETING THE REGISTRATION PROCESS. IT PROVIDES A LICENSE TO USE THE SOFTWARE AND CONTAINS WARRANTY INFORMATION AND LIABILITY DISCLAIMERS. BY REGISTERING AND USING THE SOFTWARE, YOU ARE CONFIRMING ACCEPTANCE OF THE SOFTWARE AND AGREEING TO BECOME BOUND BY THE TERMS OF THIS AGREEMENT.

#### **1. Definitions**

This agreement cover SmartSync Pro synchronization utility, related documentation and any and all updates thereto, including Minor Updates and Major Updates, referred to as Software hereafter.

Any Software installation package released after a user has initially installed the Software is considered as an Update. The Minor Update is a release containing the bug fixes, improving the convenience of use and providing minor extensions to the Software functionality. The Major Update is a release essentially changing or extending the Software functionality compared to the previous version.

The Software may be installed in two versions: Demo Version and Registered Version. Both versions are fully functional. The difference between them is that Demo Version does not contain the information about the registered owner, while the Registered Version does. The Demo Version stops working after 30 days of trial period. It may be converted into a Registered Version at any time, before or after the expiration of the trial period just by entering the registration information provided by the authorized software distributor. The Registered Version has an unlimited time of operation.

The Demo Version is free to copy, install and distribute as an original installation package. The Registered Version may be distributed only by the Copyright Owners or by authorized distributors of this software. The Copyright Owners are those listed in the "About" box, which appears when the "About" menu item is selected from software Help menu.

#### **2. License to use:**

One copy of the registered version of Software may either be used by a single person who uses the software personally on one or two computers, or installed on a single workstation used nonsimultaneously by multiple people, but not both.

If you are a registered user, you are entitled to use this product for your own work. You may not alter, sell, rent, or lease the software to others without the prior express written permission of the Copyright Owners or their authorized distributor.

You must not give away your registration code. Doing so will result in an infringement of copyright. The Copyright Owners retain the right of claims for compensation in respect of damage, which occurred by your giving away the registration code. This claim shall also extent to all costs, which Copyright Owners incur in defending themselves.

#### **3. License to redistribute**

You are licensed to make copies of the unmodified Demo Versions of this Software Installation package as you wish and to give exact copies of the unmodified Demo Version to anyone.

You are specifically prohibited from charging, or requesting donations, for any such distribution without the prior express written permission of the Copyright Owners.

#### **4. No additional licenses**

All rights to the Software and documentation not expressly granted under this Agreement are reserved to Copyright Owners. You may not translate, decompile, disassemble or reverse engineer the Software or documentation.

#### **5. Software upgrades**

If you had registered the Software, you are granted the right to receive (download) and install all the Minor Updates to the version initially installed free of charge. Installation of a Major Update may or may not require an upgrade fee, which is at sole discretion of the Copyright Owners.

Installation of the Minor Update does not require repeating the registration procedure, as the registration data will be inherited from the previous installation. Installation of a Major Update will or will not require new registration.

The users of the Demo Version may install the Minor Updates over their existing installation only during their trial period. Installation of the Minor Update does not extend the evaluation period. However, they can install Major Updates even after termination of the trial period and receive additional 30 days for evaluation of the Update.

The Copyright Owners and their authorized distributors will keep the Software users informed about the appearance of the software updates, using postings on the distributor Web sites of directly through mailing lists, if the user wishes so.

#### **6. Disclaimer of limited warranty**

The Copyright Owners warrant, that

(i) When used with a recommended hardware configuration, the Software will perform in substantial

conformance with the documentation supplied with the Software;

(ii) The media on which the Software is furnished will be free from defects in materials and workmanship under normal use.

(iii) The Copyright Owners will continue the work on improvement of the Software quality, issue and distribute the Software updates as described above at appropriate time at their convenience. The users are welcome to submit their comments on the software quality or suggestions to its improvement through the authorized distributors and these comments and suggestions will be taken into account in the development process.

EXCEPT AS SET FORTH IN THE FOREGOING LIMITED WARRANTY, THE COPYRIGHT OWNERS DISCLAIM ALL OTHER WARRANTIES OR CONDITIONS, EITHER EXPRESS OR IMPLIED, INCLUDING THE WARRANTIES OR CONDITIONS OF MERCHANTABILITY, FITNESS FOR A PARTICULAR PURPOSE AND NONINFRINGEMENT. IF APPLICABLE LAW IMPLIES ANY WARRANTIES WITH RESPECT TO THE SOFTWARE, ALL SUCH WARRANTIES ARE LIMITED IN DURATION TO THIRTY (30) DAYS FROM THE DATE OF SOFTWARE INSTALLATION.

UNDER NO CIRCUMSTANCES AND UNDER NO LEGAL THEORY, TORT, CONTRACT, OR OTHERWISE, SHALL THE PRODUCERS OF THIS SOFTWARE OR ITS SUPPLIERS OR RESELLERS BE LIABLE TO YOU OR ANY OTHER PERSON FOR ANY INDIRECT, SPECIAL, INCIDENTAL, OR CONSEQUENTIAL DAMAGES OF ANY CHARACTER INCLUDING, WITHOUT LIMITATION, DAMAGES FOR LOSS OF GOODWILL, WORK STOPPAGE, COMPUTER FAILURE OR MALFUNCTION, OR ANY AND ALL OTHER COMMERCIAL DAMAGES OR LOSSES. IN NO EVENT WILL THE PRODUCER OF THIS SOFTWARE BE LIABLE FOR ANY DAMAGES IN EXCESS OF THE LIST PRICE FOR A LICENSE TO USE THE SOFTWARE.

(USA only). SOME STATES DO NOT ALLOW THE EXCLUSION OF IMPLIED WARRANTIES, SO THE ABOVE EXCLUSION MAY NOT APPLY TO YOU. THIS WARRANTY GIVES YOU SPECIFIC LEGAL RIGHTS AND YOU MAY ALSO HAVE OTHER LEGAL RIGHTS WHICH VARY FROM STATE TO STATE.

# <span id="page-7-0"></span>**1.5 System requirements and installation**

#### **System Requirements**

- Windows 10/8.1/8/7/Vista/XP. Windows Server 2019/2016/2012 R2/2012/2011/2008 R2/2008/2003. Both platforms x86 and x64 are supported.
- 30 MB of available hard disk space
- 512 MB RAM, or more
- 233-megahertz (MHz) or higher processor

#### **Installation**

You must have administrator rights to install SmartSync Pro on your computer. The Installation Wizard guides you through the steps needed to install the software.

SmartSync Pro installation supports the following command line switches:

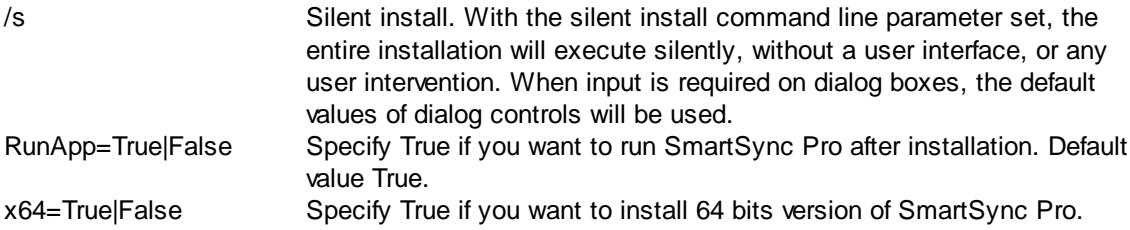

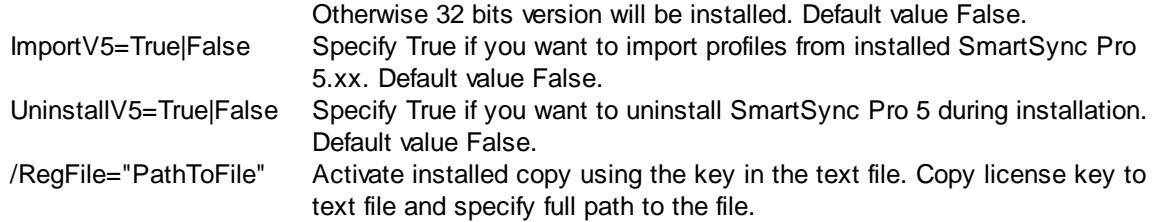

#### **Examples:**

```
ssyncpro6.exe /s RunApp=False x64=True ImportV5=True /RegFile="C:\My Documents\SmartSync
Pro\License Key.txt"
```
# <span id="page-8-0"></span>**1.6 Uninstalling**

It is relatively simple to uninstall SmartSync Pro.

#### **To uninstall SmartSync Pro:**

- From the Windows Start menu, select All programs > SmartSync Pro 6
- Select Uninstall SmartSync Pro 6
- Click the Next button to confirm that you want to remove the program.
- Click the Finish button to perform the uninstall.
- The uninstall program removes program files, folders, and registry entries. When the files are removed, the uninstall program indicates that the process is complete.
- Click OK.

### <span id="page-9-0"></span>**2 Basics**

- [Profiles](#page-9-1)
- [Folders](#page-10-0)
- **[Synchronization](#page-10-1) Types**
- [Packages](#page-11-0)

# <span id="page-9-1"></span>**2.1 Profiles**

A SmartSync Pro profile is an object that contains a set of [folders](#page-10-0), processing and scheduling [options](#page-18-0), [inclusion](#page-26-0) and [exclusion](#page-28-0) filters. Each profile has a unique name. Synchronization profiles are organized in a tree-like structure. Sets of profiles can also be grouped into a profile group.

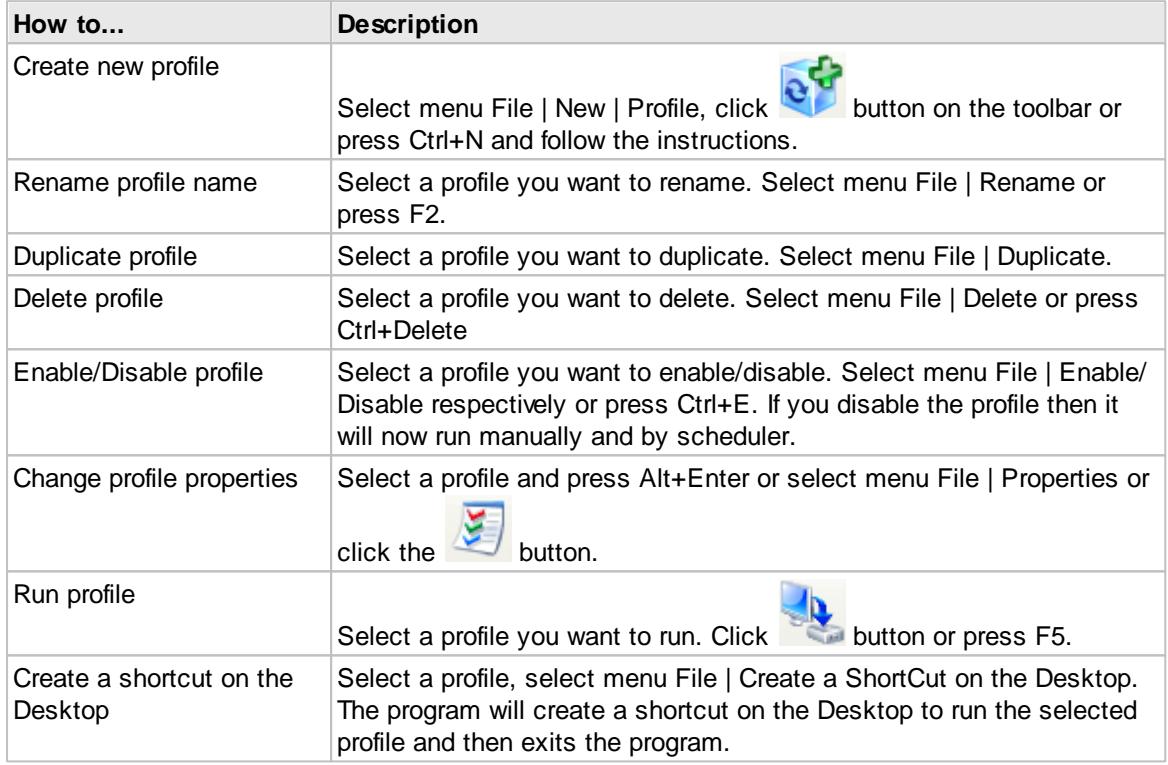

You can move profiles between profile groups using drag and drop. You can also copy folders from one profile to another using drag and drop.

Select a profile group to show common statistics for all profiles in the group.

Profiles are characterized by different icons according to their state

- $\bullet$   $\Box$  Normal state. The profile is ready to run. Double click the icon to show profile properties.
- $\bullet$   $\hat{\mathbb{A}}$  Error state. The profile generated errors during the last synchronization. See log window for details.
- $\Omega$  Synchronization state. The profile is backing up or synchronizing. Double click the icon to show synchronization progress.
- $\cdot$   $\mathbb{S}$  Disabled state. The profile is disabled. Scheduling is skipped for this profile. Use menu File I Enable/Disable to enable/disable the profile respectively.
- $\cdot$   $\boxplus$  Inaccessible state. The profile is inaccessible for the current user. You need a password to

access the profile. Profile access is set in the **[Security](#page-34-0) page** of the profile properties box.

# <span id="page-10-0"></span>**2.2 Folders**

The SmartSync Pro folder is an object that contains information about which files you want to synchronize. Each folder has a unique name within profile.

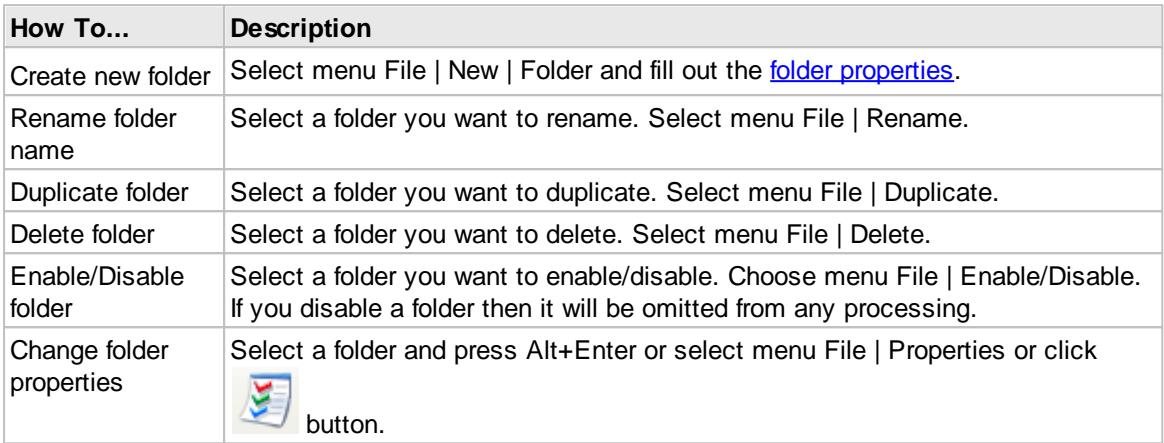

You can change the order of folders in a profile using drag and drop. You can also copy folders from one profile to another using drag and drop.

Use Ctrl+Up to move the folder up in the list and Ctrl+Down to move it down.

# <span id="page-10-1"></span>**2.3 Synchronization Types**

SmartSync Pro supports three types of synchronization:

#### **Synchronize/Backup files to a local/removable drive or to network share or NAS.**

SmartSync Pro has many advanced features to backup or synchronize your important data to a network drive, flash/USB disk, NAS or [CD/DVD](#page-67-0)

You can copy source files to a destination folder, move files, synchronize source and destination folders, compress source files to a single zip file, make a compressed incremental backups. You can restore source files from a backup copy.

**Note:** Backups to CD/DVD are done via the Packet Writing interface to your CD/DVD drive. Examples of Packet writing interfaces are:

- Roxio Drag-to-Disk
- Nero InCD

Windows 7 supports

#### **Synchronize files with remote servers.**

SmartSync Pro allows you to synchronize/backup your local folders with remote servers such as **FTP/FTPS, WebDAV, Amazon S3 or Microsoft Azure**. Files are copied as is or are compressed into ZIP archive and are uploaded to server. Secure Socket Layer (SSL) is also supported. For compressed incremental backups it keeps small index files which dramatically increases scanning of backup files and restoring files you need.

**Synchronize files on two or more computers that you can't connect through a local network (Packet Mode).**

This is an ideal solution for using the same files both at home and in the office.

Trying to do this by hand is fraught with problems. Because files on the remote computer are inaccessible, you have to remember which files have been created, modified updated and deleted on either side. SmartSync Pro does this for you. Another problem is that you may makes this easy by doing it for you. You might also want to synchronize a lot of files, possibly occupying several hundred files or several gigabytes of information, but you usually change are only a couple of hundred KBytes and you want to transfer only changed files to the second computer changing a few hundred kilobytes of data. SmartSync Pro solves this problem makes this easy for you by tracking any changes made since the last synchronization.

When you are ready to move changed files to the remote computer the program transfer your changes to the second computer, it compresses and combines all the changed files into the a single package, which is then copied that you can copy that to a floppy, Zip, USB drive or CD/DVD disk or that you can send using email or uploaded to an FTP server.

Once the package arrives at the second computer, SmartSync Pro either loads the package from the removable disk or download it from the FTP server and then applies apply any updates to the destination folders.

#### **Synchronize files with a Device or Mobile (MTP).**

SmartSync Pro allows you to synchronize/backup file on any device or mobile which supports MTP (Media Transfer Protocol). You can synchronizes your photos, videos and other file types. If you check Profile Properties/Schedule/On disk [insertion](#page-29-0) then it will synchronize your mobile when you attach it to USB.

# <span id="page-11-0"></span>**2.4 Packages**

Package is a ZIP file with **.SSP** extension used in synchronization between computers that you can't connect through a local network. SmartSync Pro merges files that were created or modified since the last synchronization into the package before sending it to the remote computer. The root folder of a package contains a SmartSync.options file (with profile properties). Each new and modified file of a **[folder](#page-10-0)** are located in a subfolder with a folder name. The SmartSync.options file in this subfolder contains folder properties and a list of deleted files.

You can split a package into several parts. The first part will have an extension .ssp, the second part .s02, the third part .s03 and so on.

These parts are not valid spanned zip files, but a single zip file divided into several parts.

# <span id="page-12-0"></span>**3 SmartSync Pro Interface**

The main window contains the program controls.

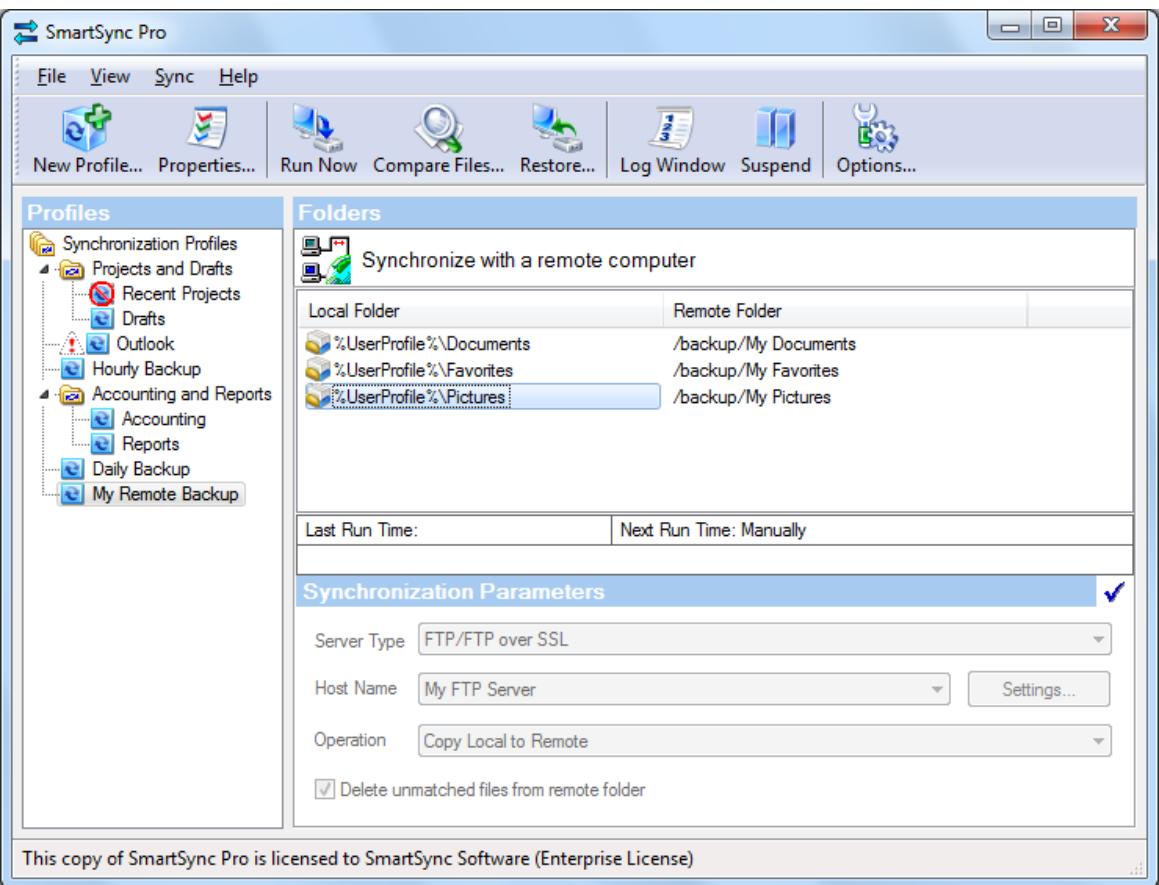

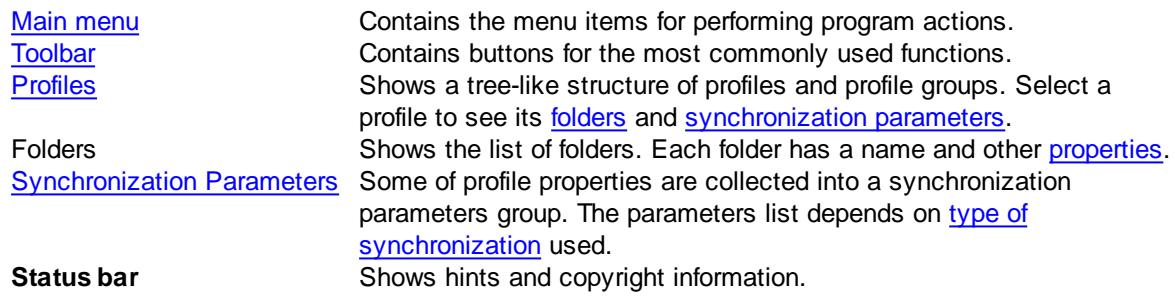

# <span id="page-12-1"></span>**3.1 Menus**

File View Sync Help SmartSync Pro menus contains the following items:

- $\cdot$  [File](#page-13-0)
- [View](#page-14-0)
- [Sync](#page-14-1)
- $\cdot$  [Help](#page-15-0)

**14 SmartSync Pro**

# <span id="page-13-0"></span>**3.1.1 File**

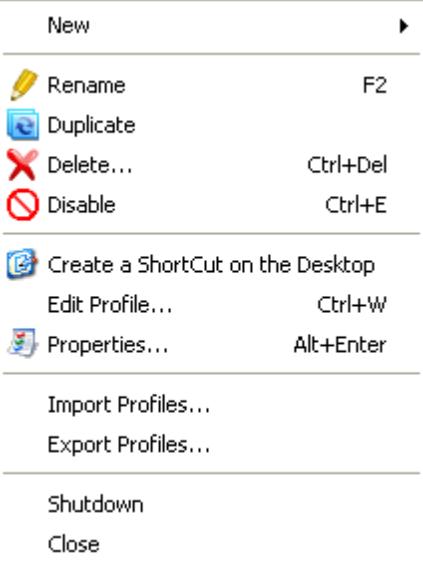

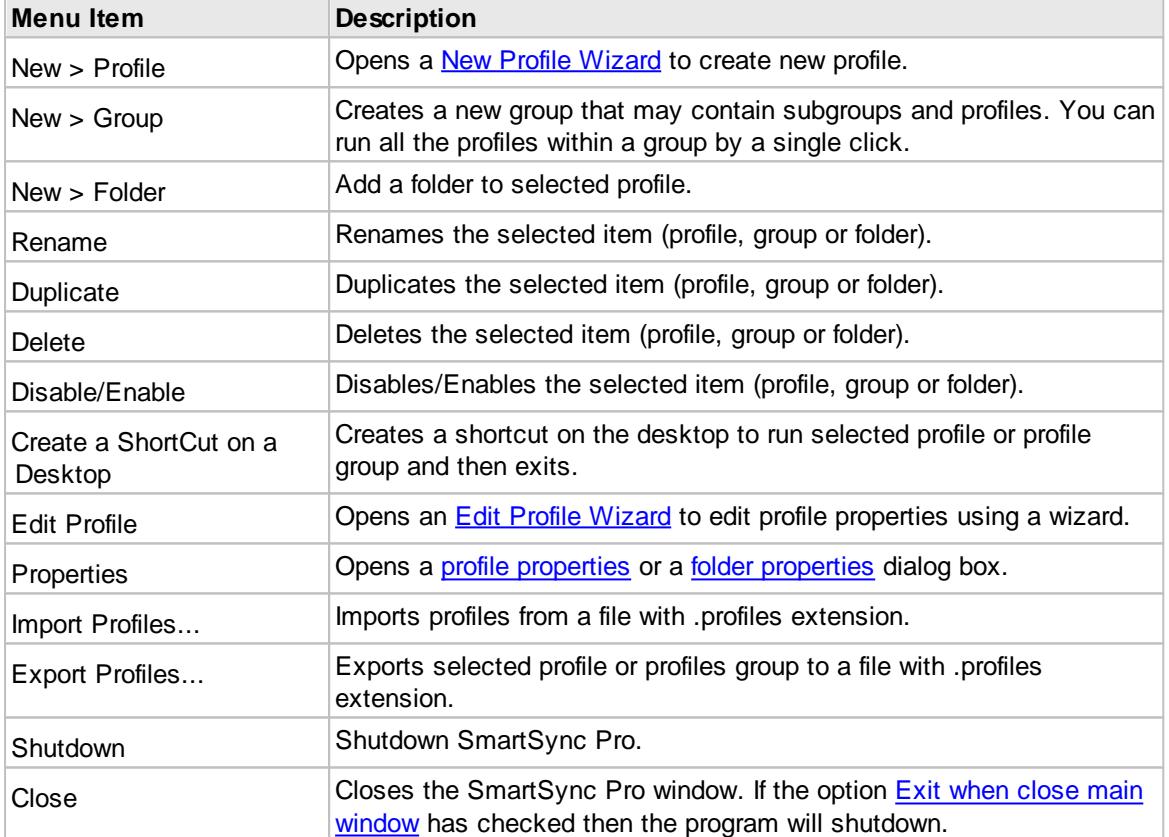

### <span id="page-14-0"></span>**3.1.2 View**

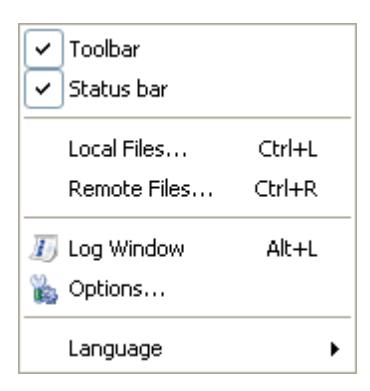

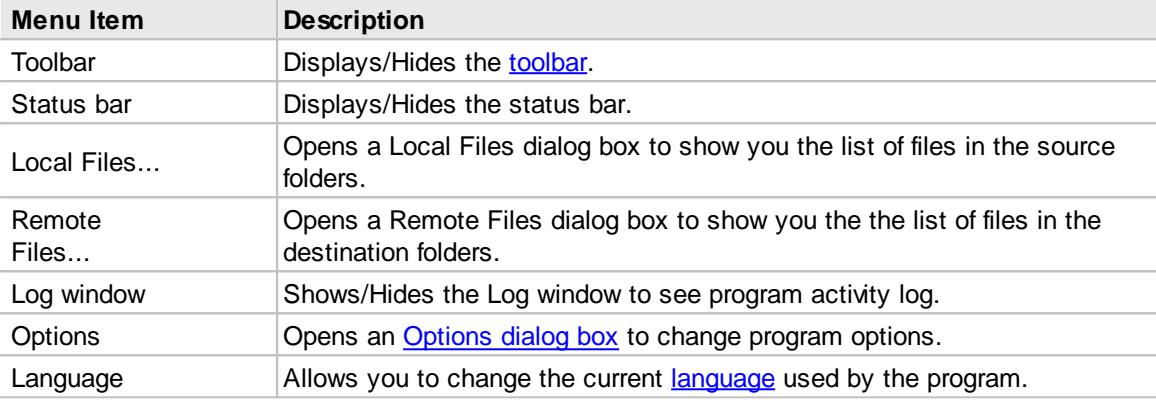

# <span id="page-14-1"></span>**3.1.3 Sync**

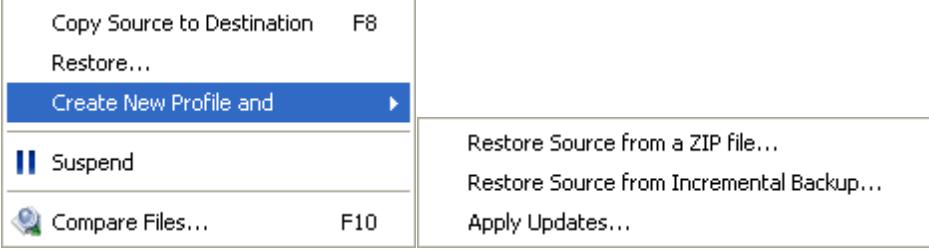

### **16 SmartSync Pro**

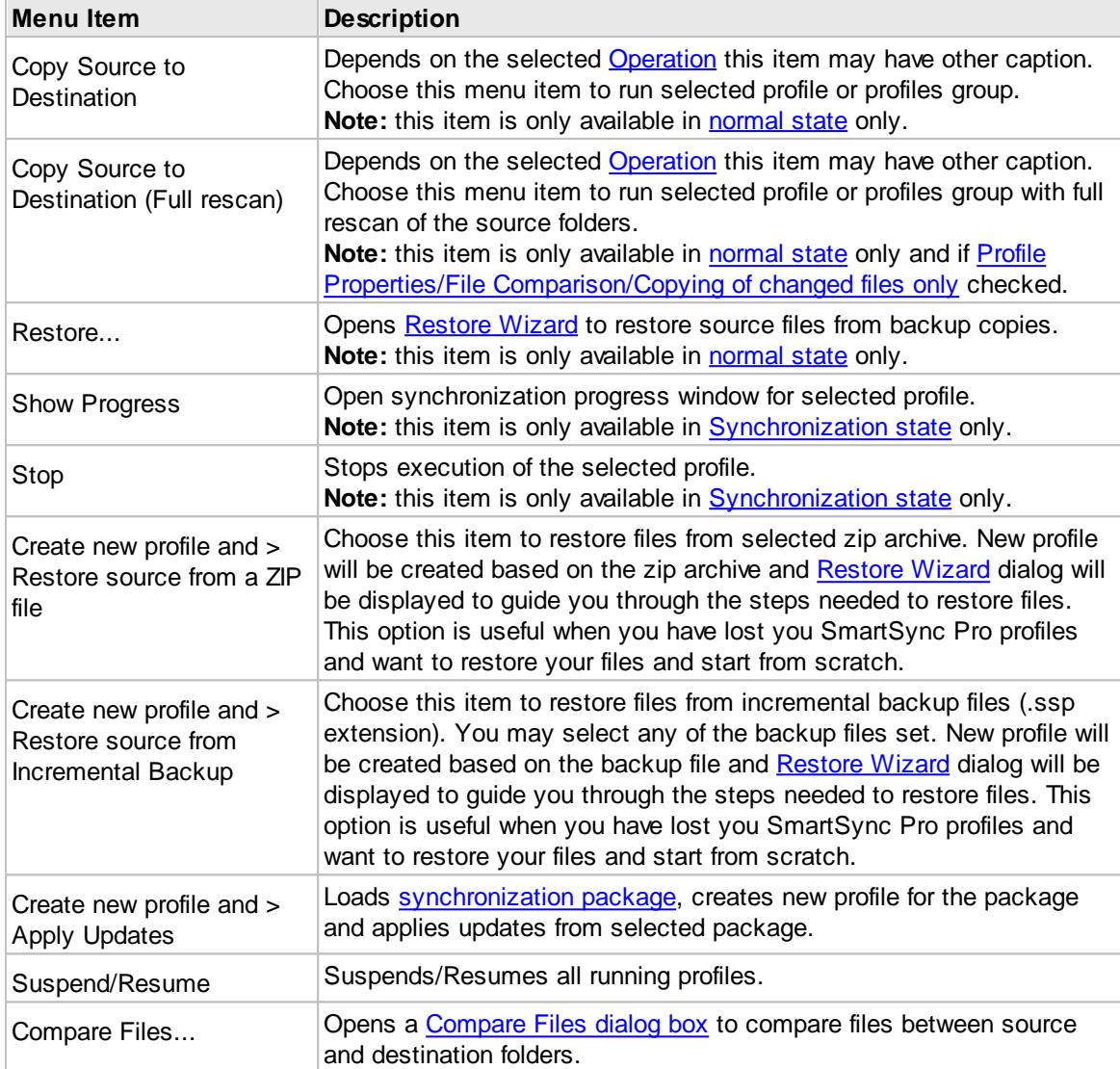

# <span id="page-15-0"></span>**3.1.4 Help**

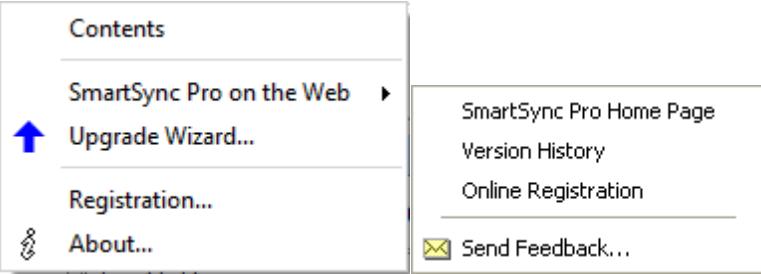

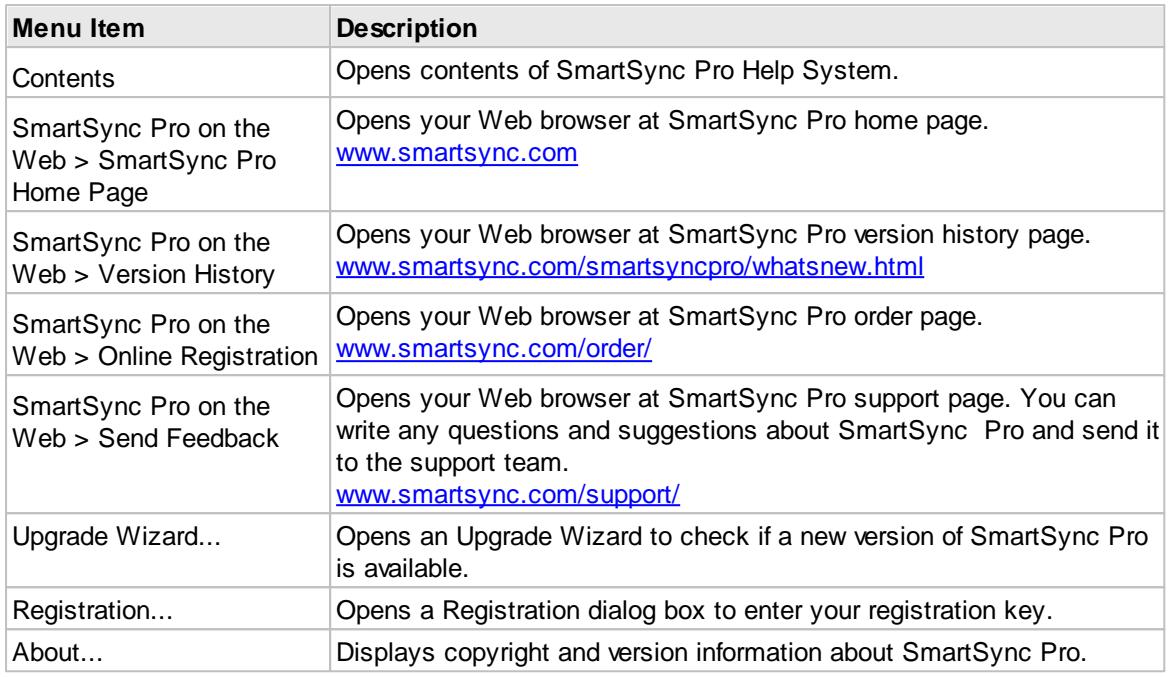

# <span id="page-16-0"></span>**3.2 Tool Bar**

The toolbar in SmartSync Pro main window provides shortcuts for selected menu commands. Toolbar hints are available. Depends on the current state of the program the toolbar may contain the following buttons:

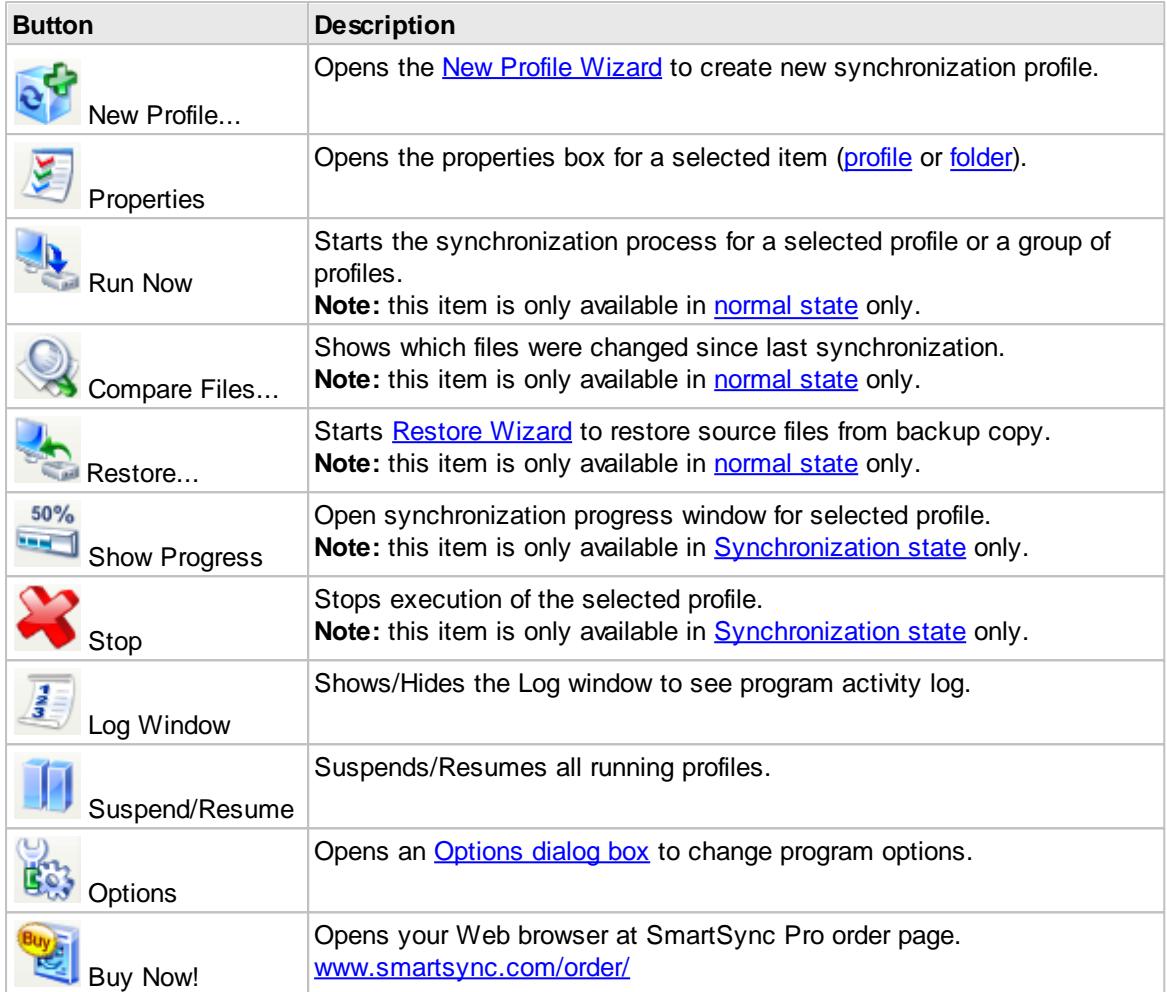

# <span id="page-17-0"></span>**3.3 Profile Properties**

Profile Properties dialog contains the following pages:

- [General](#page-18-0)
- **Packet [Synchronization](#page-21-0)**
- Copy [Options](#page-22-0)
- File [Comparison](#page-24-0)
- [Include](#page-26-0) Masks
- [Exclude](#page-28-0) Masks
- [Schedule](#page-29-0)
- [Events](#page-32-0)
- [Security](#page-34-0)
- [Notifications](#page-35-0)

#### <span id="page-18-0"></span>**3.3.1 General**

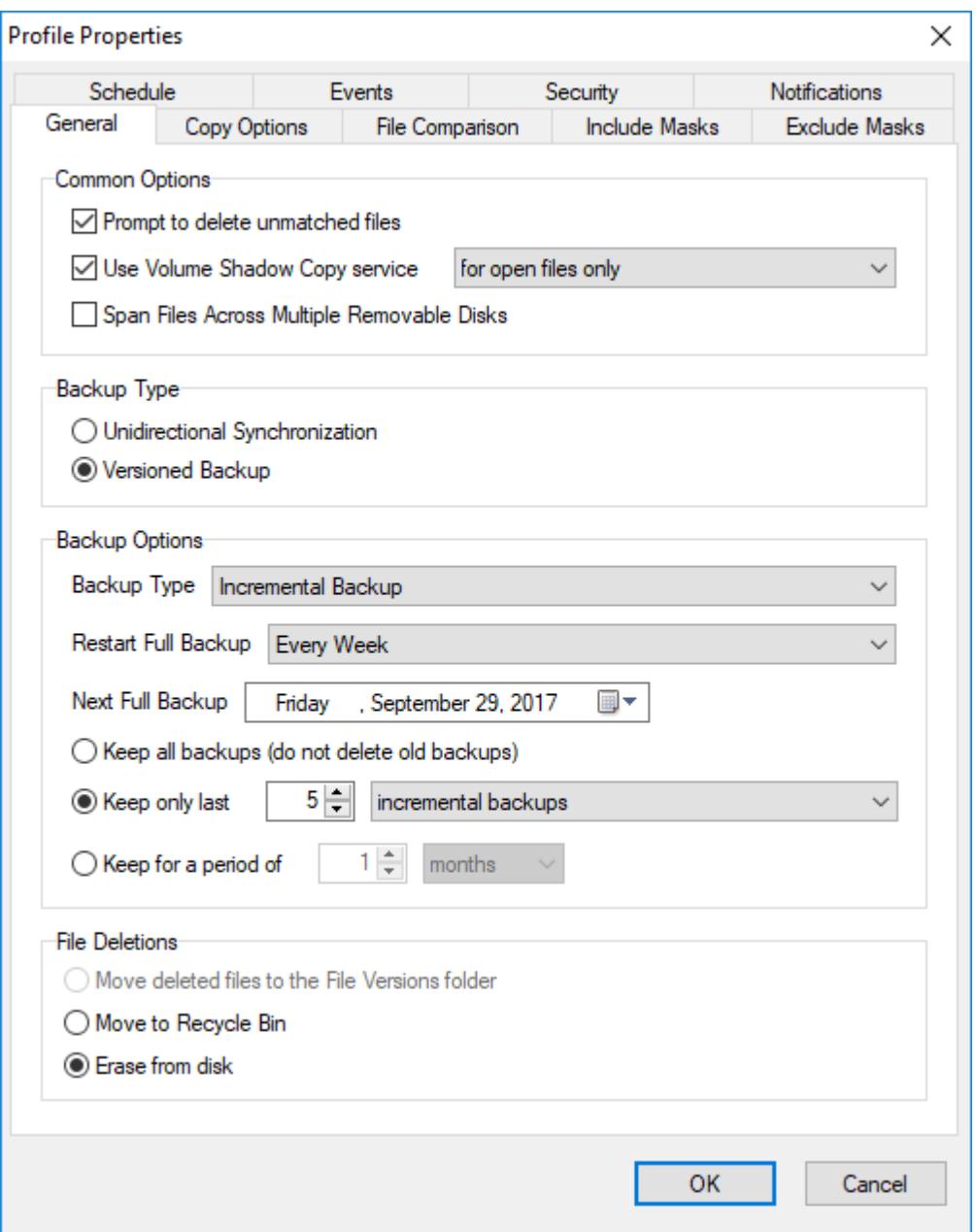

The General page of the Profile Properties dialog box is used to specify general options for the profile. Contents of this page depends on the **[synchronization](#page-10-1) type** of the profile.

#### **Common Options**

**Prompt to delete unmatched files** - check this box if you want to confirm file deletions during synchronization.

**Use Volume Shadow Copy service** - check this box to let SmartSync Pro to copy files that are currently in use by other programs. You can copy database files, Outlook messages and even registry files.

**for open files only** - SmartSync Pro will use VSS to copy open files only. Other files will be copied directly.

**for all files** - SmartSync Pro will copy all files from the Volume Shadow Copy. This will allow to have a consistent backup.

**Prompt to resolve file conflicts manually** - check this box if you want to handle file conflicts manually.

#### **Default Action**

Choose the default action for resolving file conflicts.

**Span files across multiple removable disks** - If you copy/compress files to a disk, and the disk is too small SmartSync Pro will prompt you to insert new disk to continue operation.

#### **Backup Type**

**Unidirectional Synchronization -** files are copied as is from the source folders to the destination folders. SmartSync Pro compares source and destination folders using **[File](#page-24-0) [Comparison](#page-24-0)** criteria and copies new and modified files only.

**Versioned Backup -** files are copied to a version subfolder of the destination folder. SmartSync Pro compares source and the last version of destination files using **File [Comparison](#page-24-0)** criteria and copies new and modified files only to the new version folder.

**File Versions** (available for Copy source to destination, Move source to destination, Synchronize source and destination and Packet Synchronization only)

**Keep last xxx versions of files** - SmartSync Pro allows you to preserve old versions of files in a special folder. To restore previous versions of files select the profile, open local popup menu and select "Restore Previous Versions" item. The Restore Files dialog box will be opened. **Keep files in folder** - specified number of previous versions of file are stored in a given folder. **Folder Settings** - click this button to setup file versions folder settings:

**Unlimited folder size** - do not limit total folder size.

**Maximum folder size xxx MB** - limits the total size of the file versions folder to prevent disk overload.

**Keep file version xxx days** - all files stored the specified number of days ago will be deleted from the file versions folder.

**Clean up the folder...** - click this button to delete all files in the file versions folder. Be careful using this function!

**File Deletions** (available for Copy source to destination, Move source to destination, Synchronize source and destination and Packet Synchronization only)

**Move deleted files to the File Versions folder** - when File Versions option is used all deleted files will be moved to the file versions folder.

**Move to Recycle Bin** - deletes files by moving them to Recycle Bin.

**Erase from disk** - deletes files from disk permanently.

**Advanced** - click this button to open **Advanced Delete Options:**

**Compression Options** (available for Compress source into a single ZIP file, Incremental Backup and Packet Synchronization only)

**Compression Ratio** - Specify the compression ratio to compress files. The default is set to the optimum value. 0 means that all files will be placed in archive, but without compression. This is a fastest method.

**Encryption** - click this button to protect your compressed backups using the latest encryption techniques.

**Do not encrypt** - creates unprotected backups.

**PKZip 2.0 compatible** - creates password protected ZIP archives, compatible with PKZip 2.0 and built-in Windows zip browser (XP or later).

**AES (Strong encryption)** - encrypt your data using U.S. government-certified Advanced Encryption Standard (AES 256-bit) encryption security.

**Password** - specify a password to access encrypted files.

**Retype Password** - retype the password for verification.

**Backup Options** (available for Incremental Backup only)

**Backup Type** - specify what type of backups do you want to do:

**Incremental Backup** - copies all of the files that have changed since the last backup was made. They do this whether the last backup was a full one or an incremental copy. The main advantage to incremental backups is that fewer files are copied in the period between full backups, which means you will get a shorter backup time.

**Differential Backup** - copies those files that have been changed since the last full backup took place. The key advantage of differential backups comes when data needs to be restored. Because a full backup was taken and the differentials copied everything that subsequently changed, only the full backup and the latest differential need to be restored.

**Restart Full Backup** - Restarts full backup at specified period. If you choose to restart every week then every 7 days a full backup will be accomplished, between these 2 dates jobs will be done as incremental/differential.

**Next Full Backup** - shows you the date of the next full backup. You may correct this date manually.

**Keep all backups** - do not delete old backups. This option may overload backup drive.

**Keep only last** - this option allows you to specify how many backups will be preserved. **incremental backups** - SmartSync Pro will keep 1 full backup and the specified number of incremental/differential backups.

**full with all incremental backups** - SmartSync Pro will keep the specified number of full backup and all subsequent incremental/differential backups.

**Remote file list** - Specifies how to get remote file list to compare with:

**Keep file list locally** - SmartSync Pro keeps a local copy of remote file list. Use this option if you are sure that all former backups are available.

**Get file list from the latest full backup** - the program scans all backup files starting with the latest full backup to get the file list. This option is used by default.

**Get file list from all backup files** - the program scans all available backup files to get the file list.

### <span id="page-21-0"></span>**3.3.2 Packet Synchronization**

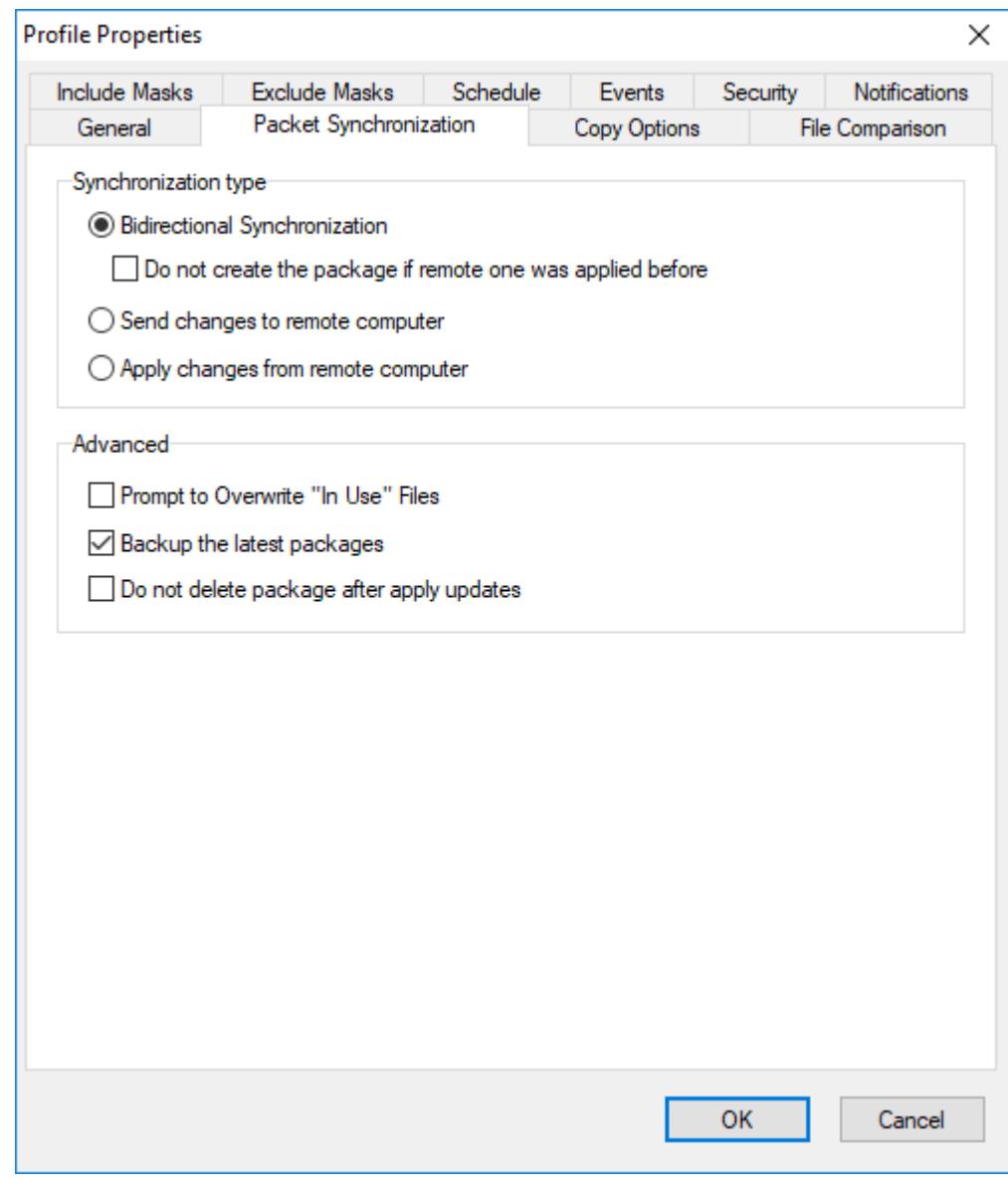

This page available for packet [synchronization](#page-10-1) profiles only.

#### **Synchronization type**

**Bidirectional Synchronization** - sets synchronization to and from remote computer.

SmartSync Pro loads packages from remote computer and applies it to the local one. New and modified files will be placed to package and will be sent to the remote computer. If the packages was applied and you do not want to create new package right after that then check box "**Do not create the package if remote one was applied before**".

**Send changes to remote computer** - SmartSync Pro will always place new and modified files into the package and send it to remote computer. It will not try to load package from remote computer. This option is useful for unidirectional synchronization.

**Apply changes from remote computer** - SmartSync Pro will always loads packages from remote computer and apply it to the local one. This option is useful for unidirectional

**22 SmartSync Pro**

synchronization.

#### **Advanced**

**Prompt to overwrite "In Use" files** - if some files were locked during applying updates then SmartSync Pro will show you the list of locked files and will ask you to close them. **Backup the latest packages** - allows you to backup the latest packages from remote computer. This may be useful for restoring remote files list.

**Do not delete package after apply updates** - check this box if you want to preserve package after apply updates.

#### <span id="page-22-0"></span>**3.3.3 Copy Options**

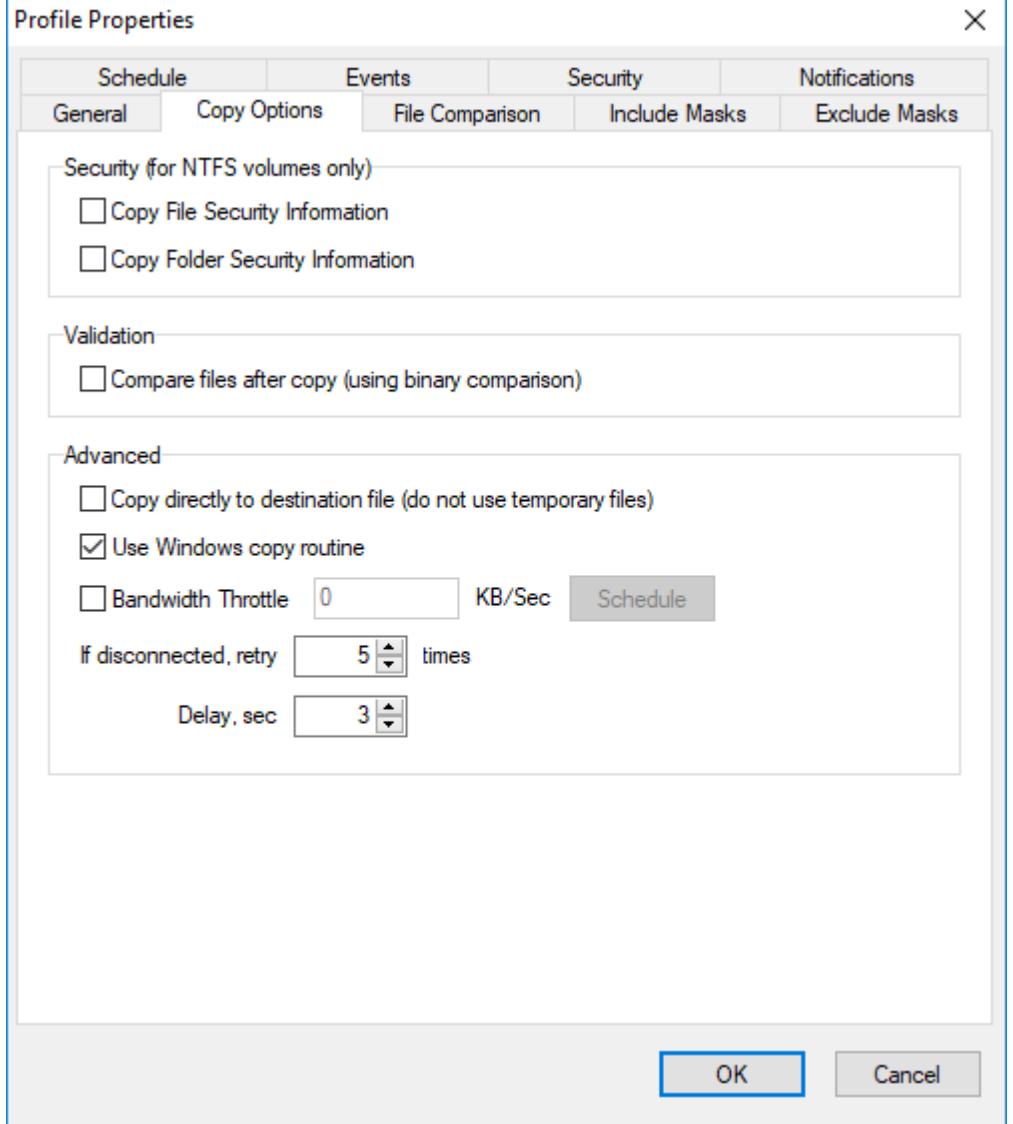

Use the Copy Options page of the Profile Properties dialog box to set an advanced copy options.

#### **Security (for NTFS volumes only)**

**Copy File Security Information** - causes SmartSync Pro to copy file permissions and other security information when it copies files from an NTFS volume to an NTFS volume. **Copy Folder Security Information** - causes SmartSync Pro to copy folder permissions and other security information when it copies folders from an NTFS volume to an NTFS volume.

#### **Validation**

**Compare files after copy** - causes SmartSync Pro to perform a binary comparison of the source and copied files to be sure that it was copied correctly.

#### **Advanced**

**Copy directly to destination file** - causes SmartSync Pro to copy files directly over the destination files. Normally SmartSync Pro copies the source file to a temporary file and then renames it.

**Use Windows copy routine** - forces to use Windows built-in copy function instead of a sequence of read/write operations.

**Bandwidth Throttle** - limits ("throttle") the quantity of data SmartSync Pro transmits and/or accepts within a specified period of time. Bandwidth throttling helps limit network congestion.

**Schedule** - click this button to open traffic schedule dialog where you can setup when SmartSync Pro could use all available bandwidth and when it will use a specified bandwidth throttle settings.

**If disconnected, retry xxx times** - Sets the number of retries to restore connection and repeat last operation. Available for **Packet [Synchronization](#page-10-1)** only.

#### <span id="page-24-0"></span>**3.3.4 File Comparison**

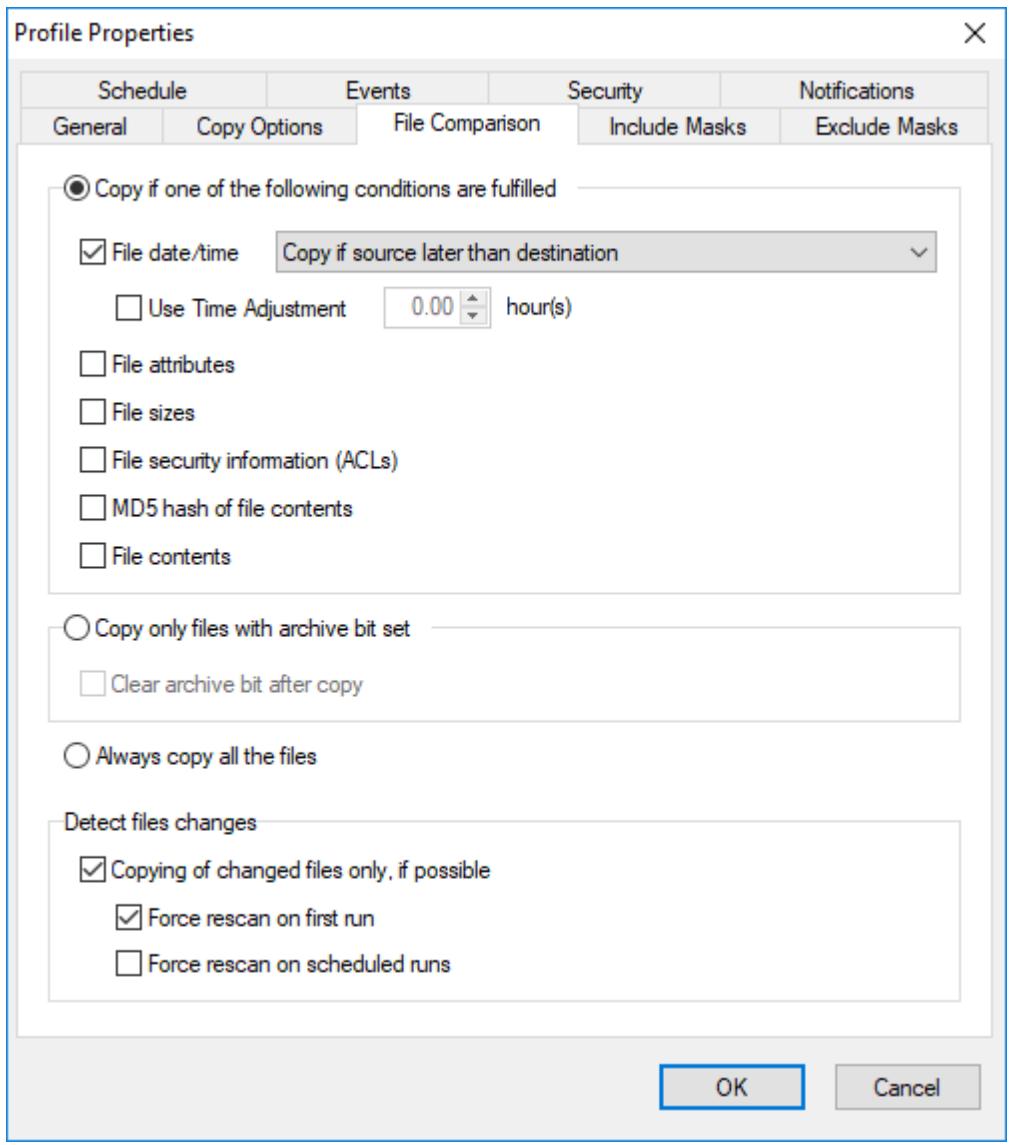

Use this page to set how SmartSync Pro should determine that file was changed and needs to backup.

#### **Copy if one of the following conditions are fulfilled**

**File date/time** - the File Date/Time method should be sufficient for almost all of your comparison needs. This method works by comparing last modified dates of the files. If either differs, the files are marked as different. You can select how to define if files are different:

**Copy if source later then destination** - files are differ if source file later than destination file.

**Copy if source differ from destination** - files are differ if source file date and destination file date are differ.

**Use Time Adjustment xxx hour(s)** - Use this to compare files between computers in different time zones, or with a server that has not properly accounted for Daylight Savings time. The Time Adjustment only affects the file comparison display - it does not permanently change the timestamps on files.

**Auto Detect** - detects time difference automatically. Available for FTP synchronization only. **File Attributes** - compares file attributes like Read Only, Hidden, System, etc.

#### **File Sizes** - compares file sizes.

**File Security Information (ACLs)** - compares files and folders security information (ACLs). An ACL specifies which users or system processes are granted access to objects, as well as what operations are allowed on given objects.

**MD5 Hash of File Contents** - very rarely two files have identical sizes and date/time stamps but have different content. The MD5 method calculates and compares 128-bit message digests for each of the files.

**File Contents** - the File Contents method does a binary comparison of the file contents.

#### **Copy only files with archive bit set**

Check this to let SmartSync Pro perform conventional backups that are based on file's archive bit. With this option, SmartSync Pro only copies files that have the archive bit set.

**Clear archive bit after copy** - with this option, SmartSync Pro resets the archive bit after copying the file.

#### **Always copy all the files**

SmartSync Pro perform full backups of all source files.

#### **Detect files changes**

**Copying of changed files only, if possible** - if you will check this option SmartSync Pro will detect added/changed/renamed/deleted files and will sync those files only. This will synchronize folders on the fly without full scan of folders.

**Force rescan on first run** - if SmartSync Pro just started then it does not know about changes of files which were made before. This option will force scan of folders at first synchronization. All subsequent synchronizations will copy files without full scan of folders.

**Force rescan on scheduled run** - full scan of folders will be used with scheduled synchronization. Manual synchronizations will use detected file changes. This option is useful when you sync with FTP/WebDAV or with network share where it is impossible to detect file changes on the remote side.

#### <span id="page-26-0"></span>**3.3.5 Include Masks**

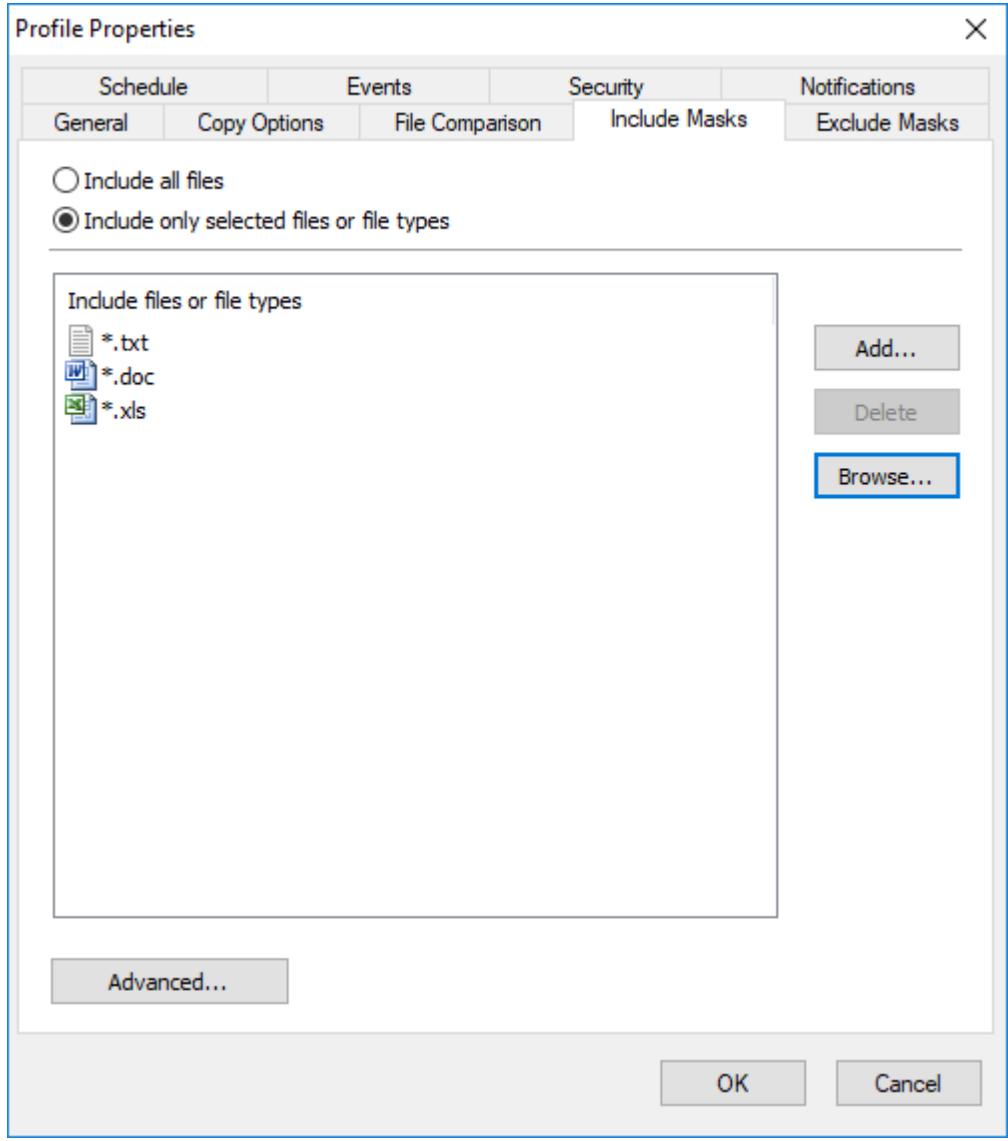

Use the Include Masks page of the Profile Properties dialog box to specify which files to synchronize.

#### **Include all files**

Select this option to include all files from source folders.

#### **Include only selected files or file types**

**Included files or file types** - specifies a list of file names and file masks to synchronize. Use the **Add** button to add file name or file mask to the list. Use the **Delete** button to delete selected rows. Press **Browse** button to select files on the disk.

#### **Advanced**

Click this button to open an advanced options.

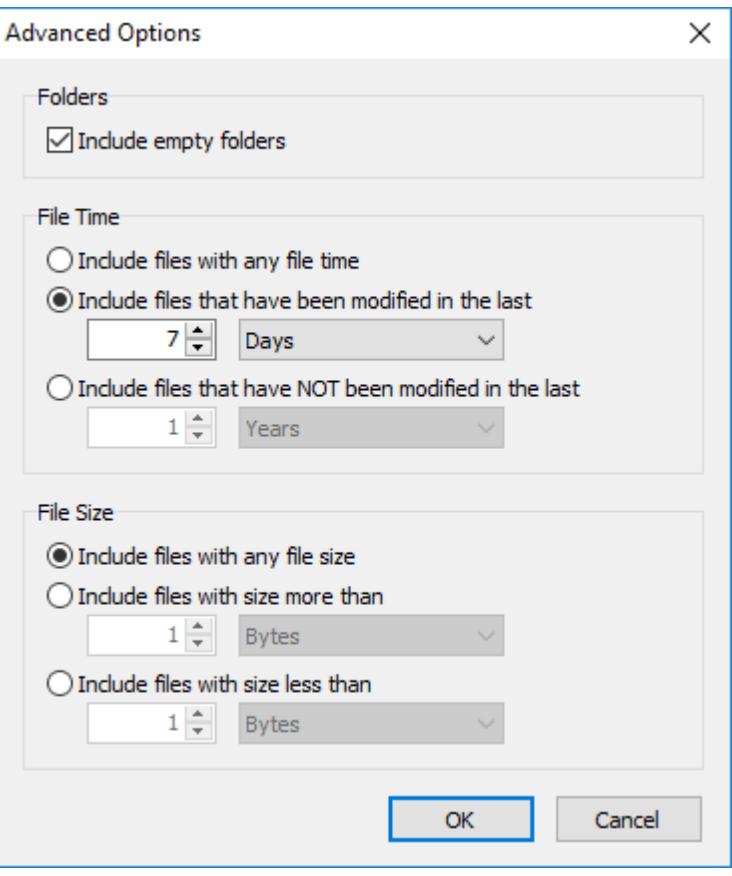

**Include empty folders** - synchronizes empty folders. If the folder contains only files which are excluded by other criteria then this folder is also considered as empty.

#### **File Time**

**Include files with any file time** - does not filter files by time.

**Include files that have been modified in the last** - include only files with the last modification date within the specified period.

**Include files that have NOT been modified in the last** - include only files with the last modification date older than a specified period.

#### **File Size**

**Include files with any file size** - does not filter files by size.

**Include files with size more than -** include only files with the size more than the specified size.

**Include files with size less than** - include only files with the size less than the specified size.

#### <span id="page-28-0"></span>**3.3.6 Exclude Masks**

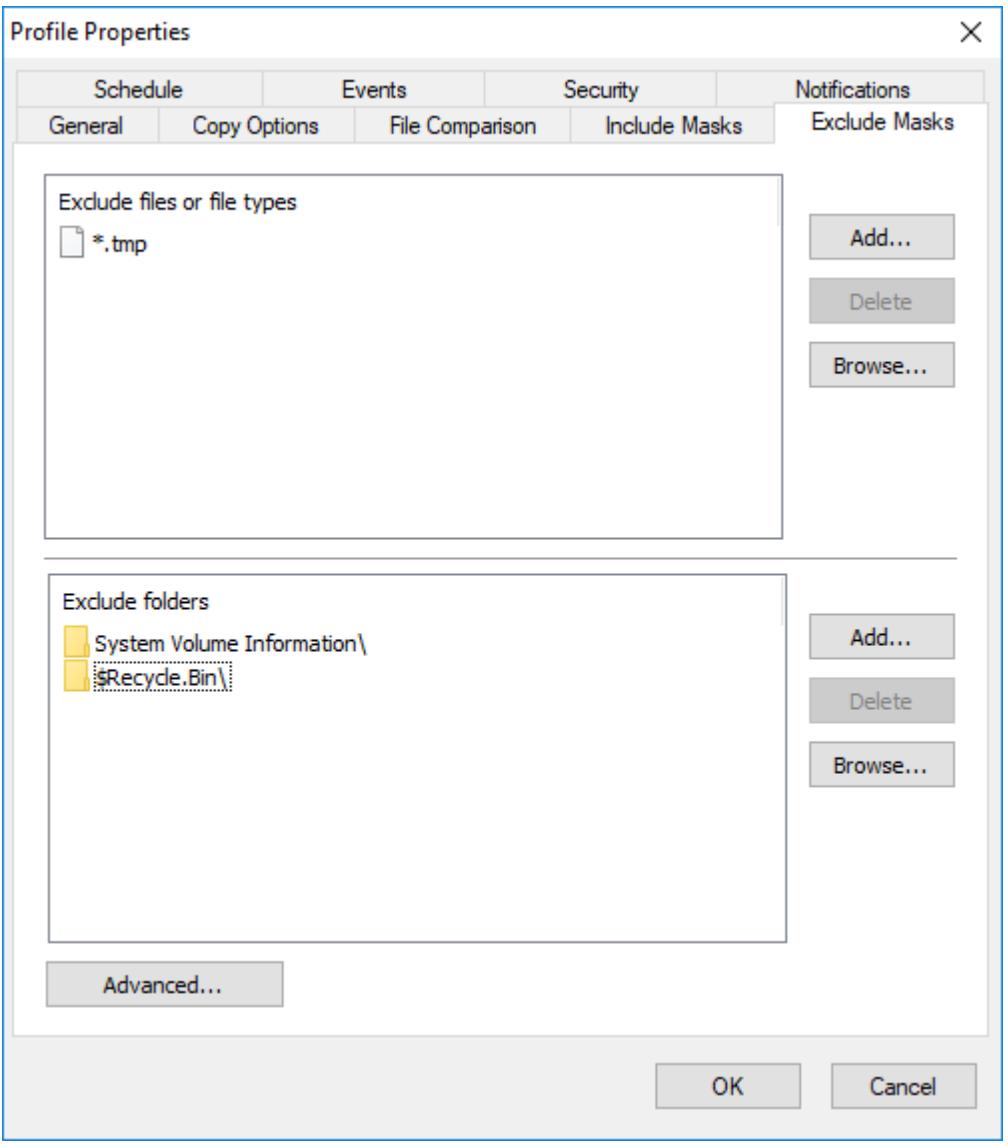

Use the Exclude Masks page of the Profile Properties dialog box to specify which files or folders you want to exclude from synchronization.

#### **Excluded files or file types**

Specify files to exclude from synchronization. You can specify file mask (for example: \*.bak) or file name (for example: Thumbs.db)

#### **Excluded folders**

Specify folders to exclude from synchronization.

#### **Advanced**

**Exclude file if exists** - specifies special conditions to exclude files if there are files with the same name, but with a different extensions. For example if you specify *\*.dcu* in the Mask field and *pas* in the Extension field then SmartSync Pro will excluded each file with dcu extension if there is a file with the same name, but with pas extension in the same folder.

**File Attributes** - you can exclude files by its attributes. For example you can exclude system and hidden files.

#### **Note**

- If you want to exclude all subfolders with name Doc then specify "Doc" in **Excluded Folders**.  $\bullet$
- If you want to exclude only root folder Doc and include all subfolders Doc like "My Job\Doc" then specify "Doc\".
- If you want to exclude only subfolders Doc and include root folder Doc then specify "\*\Doc".

#### <span id="page-29-0"></span>**3.3.7 Schedule**

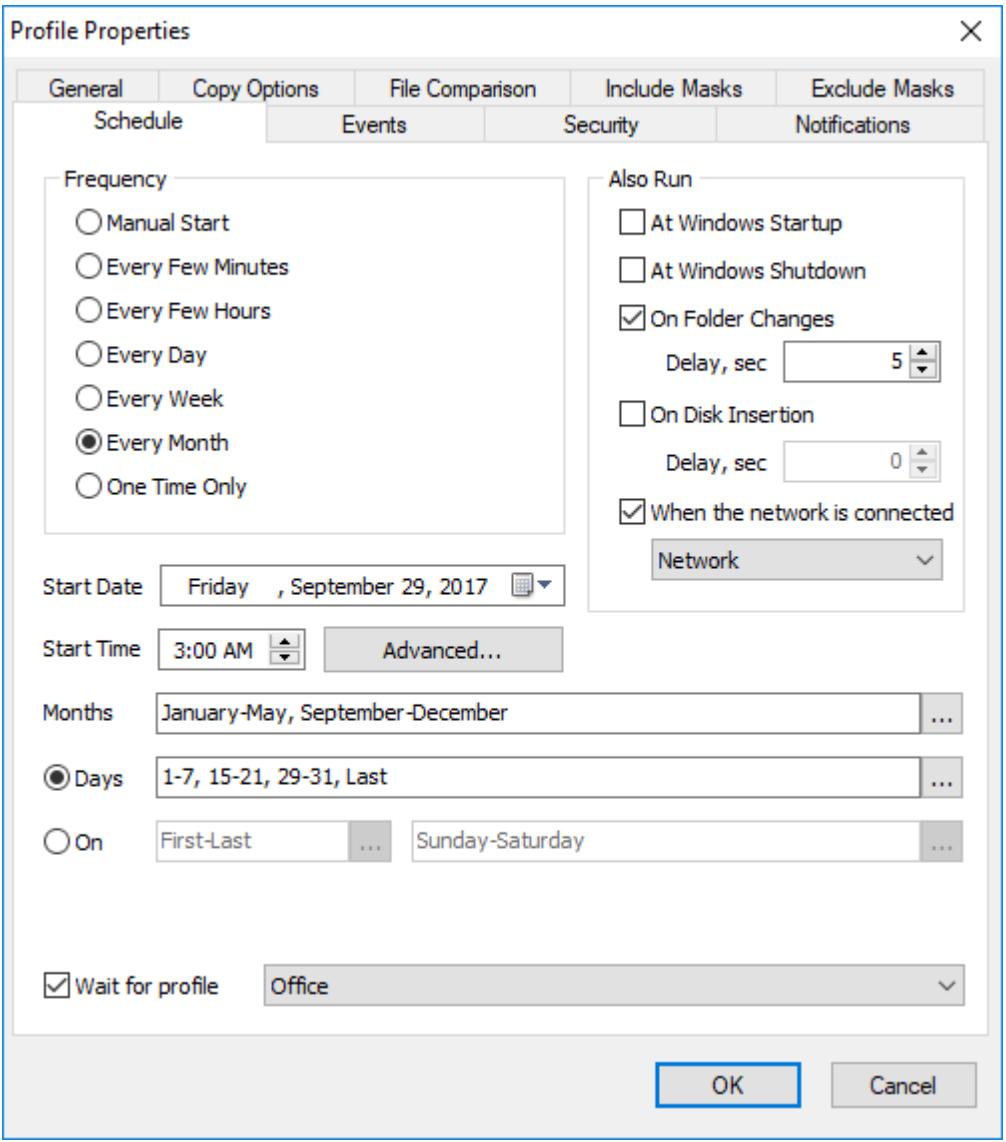

Use the Schedule page of the Profile Properties dialog box to specify a schedule for the profile. Select desired frequency.

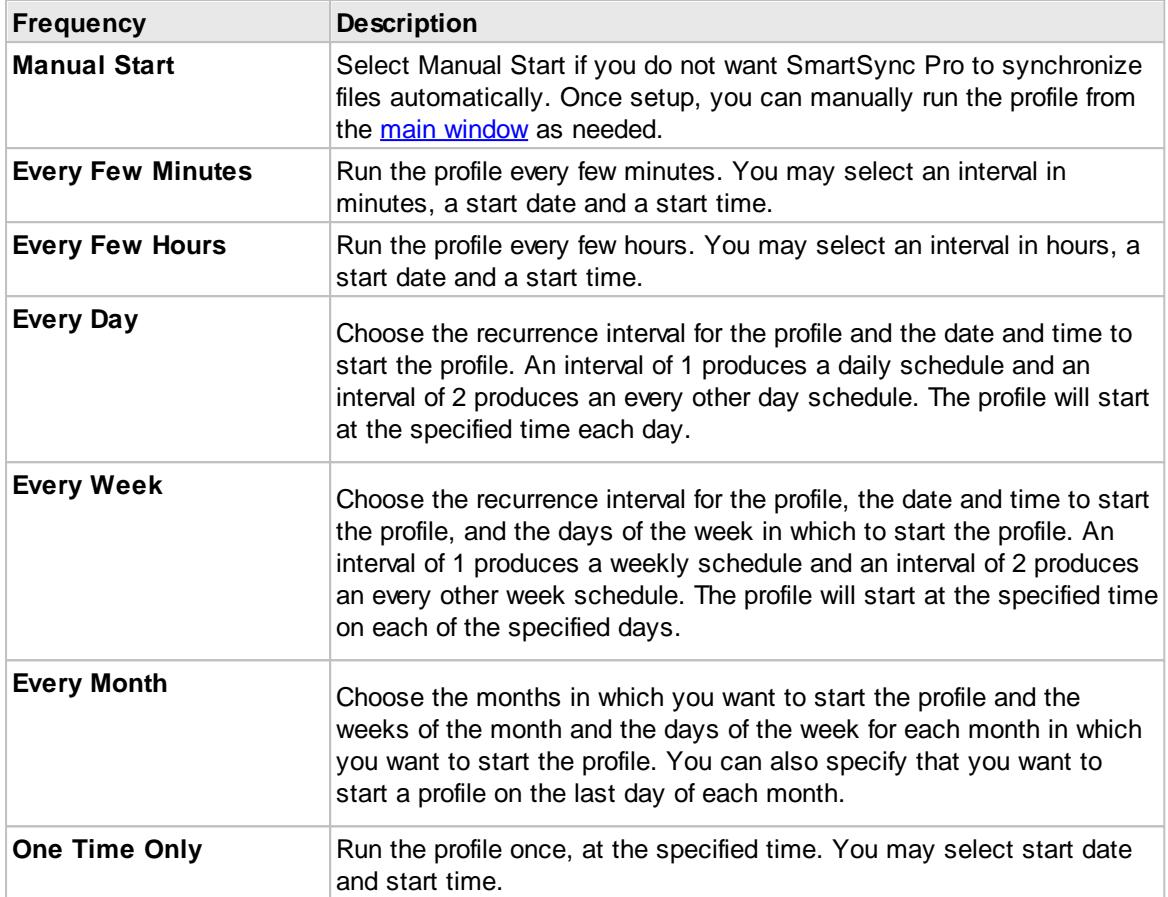

**Note:** For the **Every Few Minutes** and **Every Few Hours** frequency, the profile will run from Start Time up to 11:59 PM by default. If you setup an End Time in the Advanced Options then the profile will run up to the End Time.

In addition to a setting the profile run frequency, you can also choose to run the profile at Windows startup and Windows shutdown.

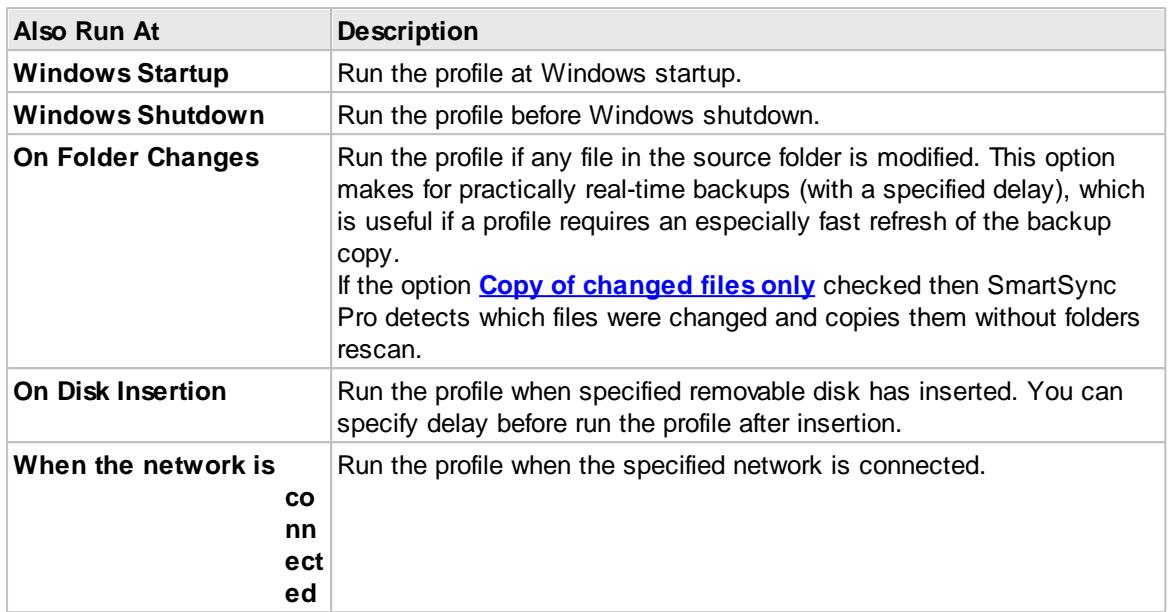

If you do no want to run profiles on some days, you can specify them in the **Do not run on these days** group.

#### **Wait for profile**

Check this box and select the profile from the list if you want to execute the profile right after the finish of the selected profile.

Click the **Advanced** button to open the Advanced Options dialog to set additional scheduling options.

#### <span id="page-32-0"></span>**3.3.8 Events**

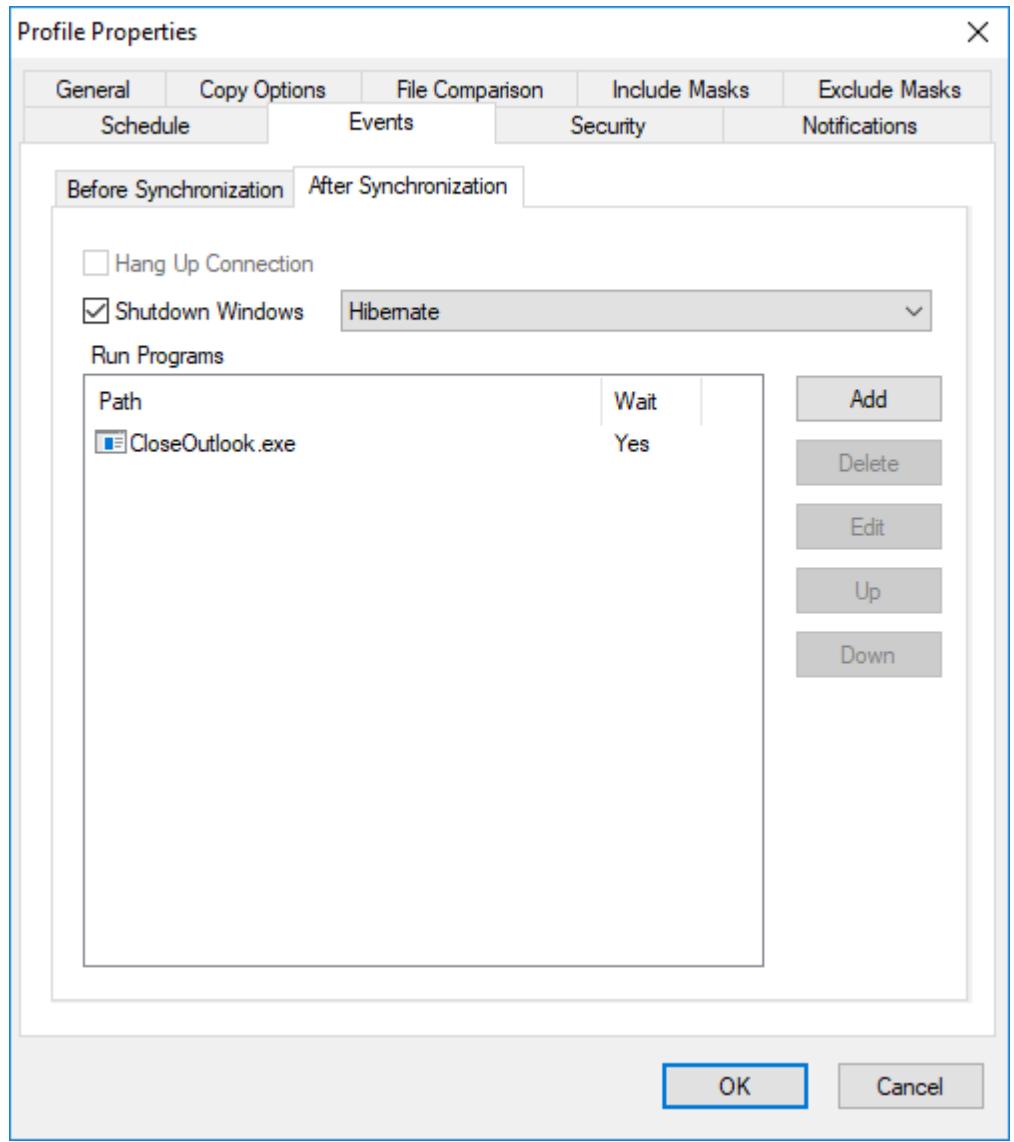

Use the Events page of the Profile Properties dialog box to dial a remote access service or to run any program before or after running a profile.

#### **34 SmartSync Pro**

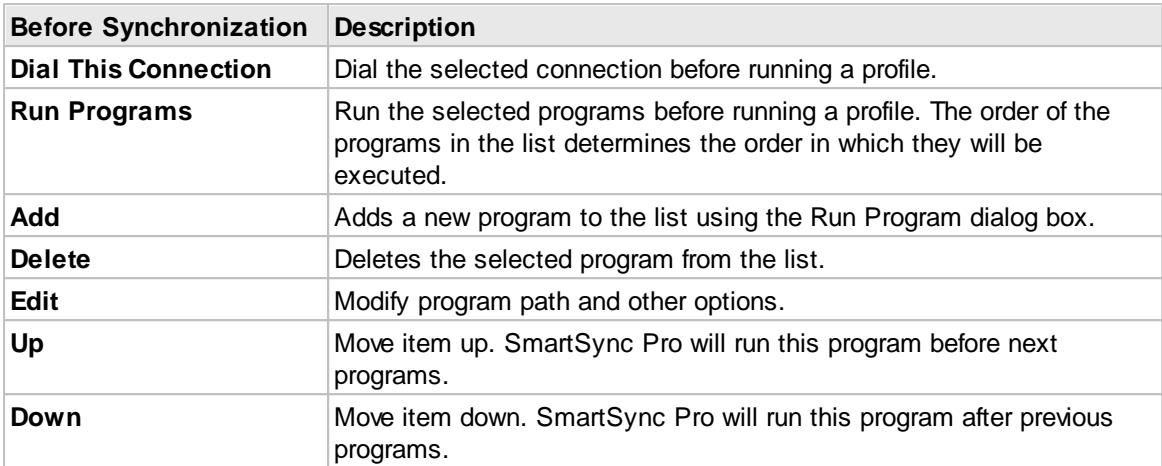

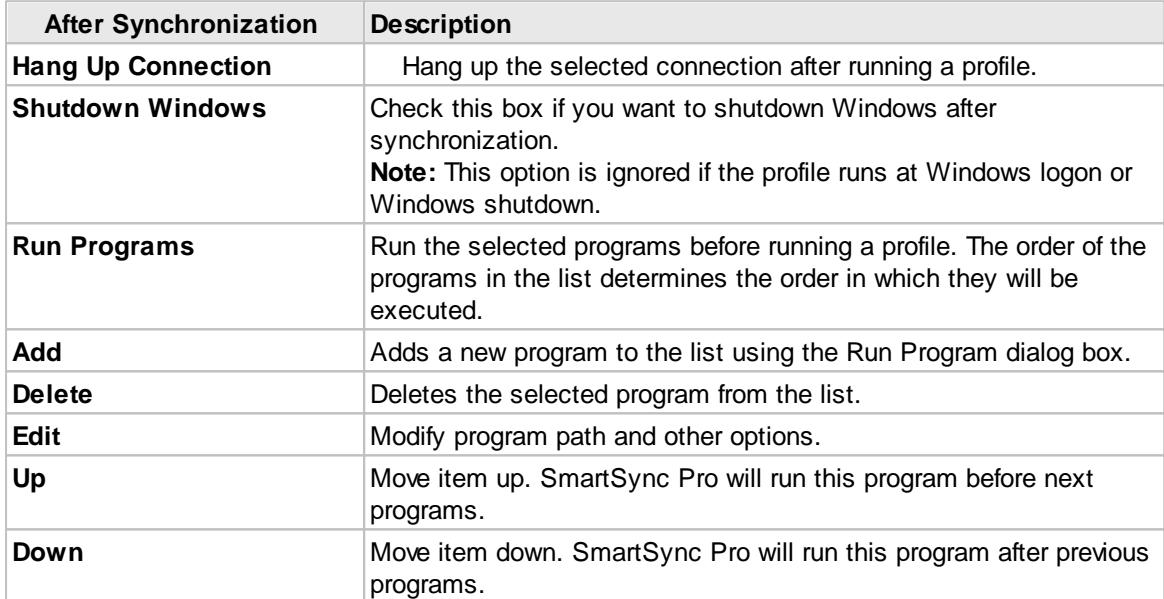

### <span id="page-34-0"></span>**3.3.9 Security**

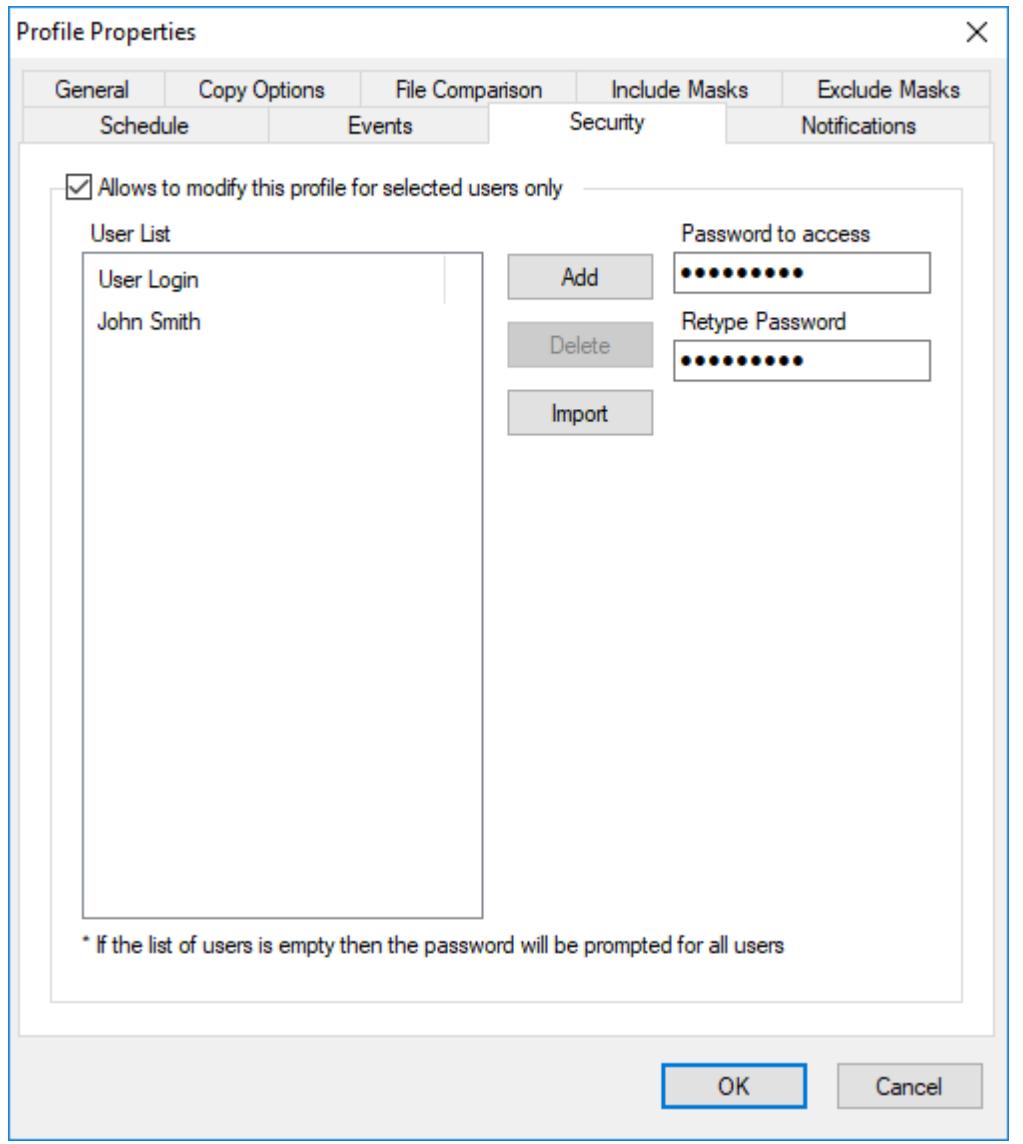

Use the Security page of the Profile Properties dialog box to specify restrictions on accessing and running profiles.

#### **Allow to modify this profile for selected users only**

Check this box to restrict access to the profile for selected users.

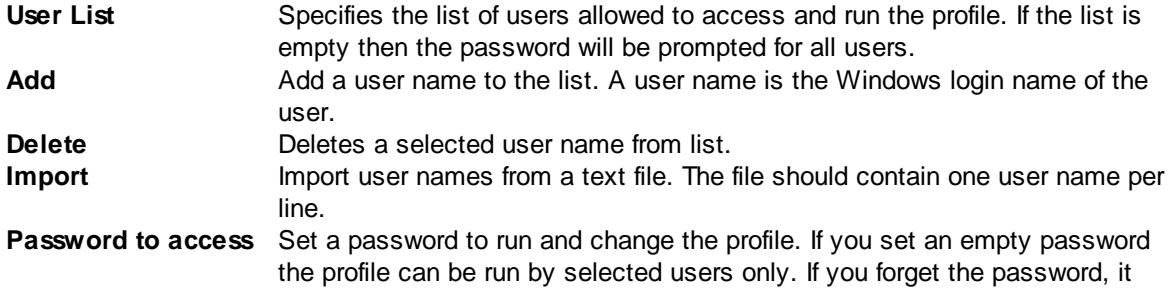

cannot be recovered. **Retype password** Re-enter the password for verification.

### <span id="page-35-0"></span>**3.3.10 Notifications**

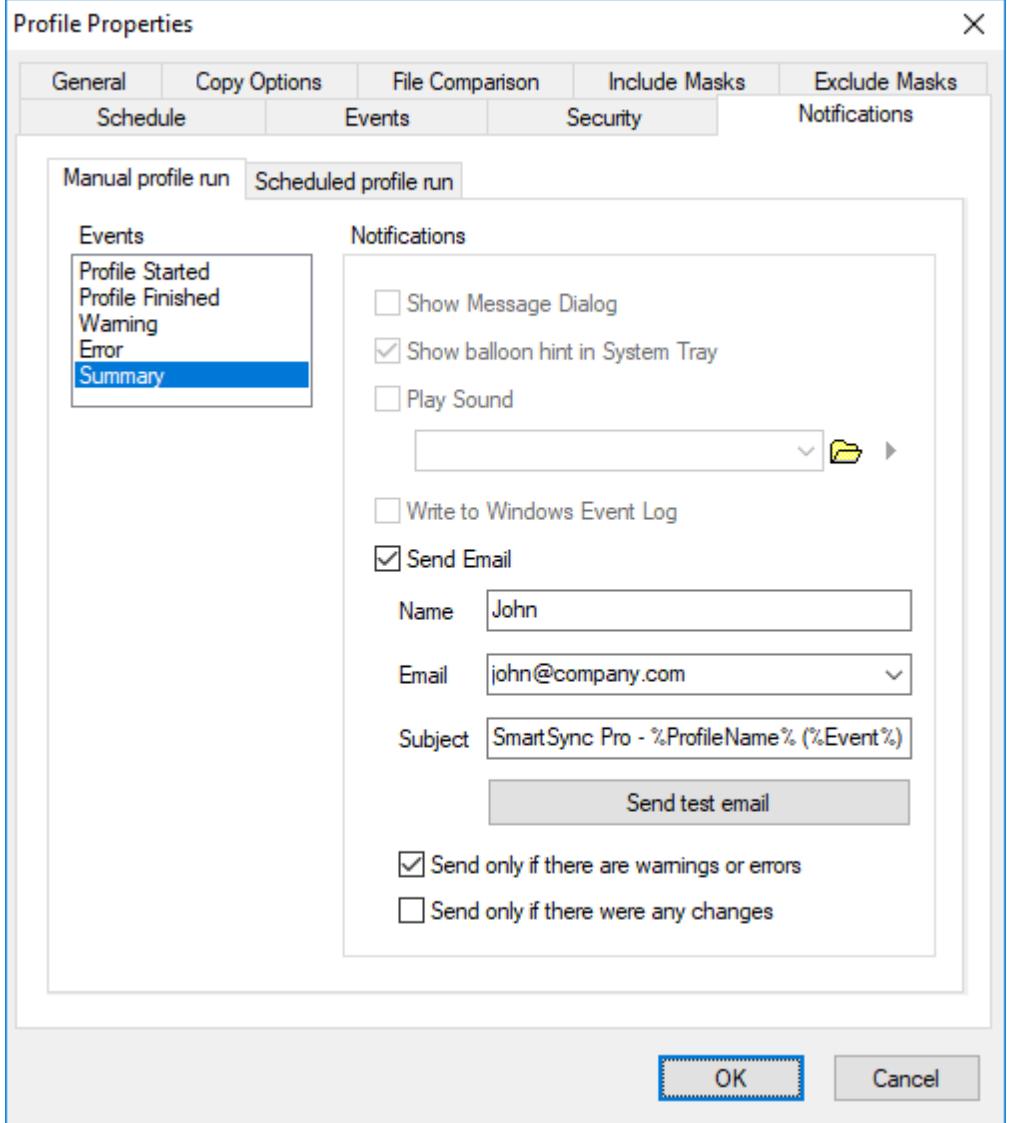

Use the Notification page of the Profile Properties dialog box to control the program's behavior when various events occur, for example you can select the sound that will be played when a backup project is started or completed, or a critical error occurs etc...

Notification page contains two tabs to set a different set of notifications for:

**Manual Profile Run** - for projects, which were started manually.

**Scheduled Profile Run** - for projects, which were started automatically by a built-in **[scheduler](#page-29-0)**.

**Events**

- **Profile Started** notify the launching of the profile.
- **Profile Finished** notify the completion of the profile.
- **Warning** notify about every warning which is occurred during the profile execution.
- **Error** notify about critical error which is occurred during the profile execution.
- **Summary** send an entire log for the last profile execution.

#### **Notifications**

- **Show Message Dialog** shows modal dialog.
- **Show Balloon Hint in System Tray** shows yellow balloon hint near the tray.
- **Play Sound** plays specified sound file.
- **Write to Windows Event Log** writes event to Windows events log. Section Application.
- **Send Email** send information to the specified email. If you want to send notification to several emails then separate email addresses by a semicolon. Click **Send test email** button to check email settings and send test email.
- **Send only if there are warnings or errors** if there are not warnings or errors in the summary event then email will not be sent.
- **Send only if there were any changes** send notification only if any files were copied or deleted.

### **3.4 Folder Properties**

Folder Properties dialog contains the following pages:

- [Preferences](#page-37-0)
- [Include](#page-39-0) Masks
- [Exclude](#page-41-0) Masks

#### <span id="page-37-0"></span>**3.4.1 Preferences**

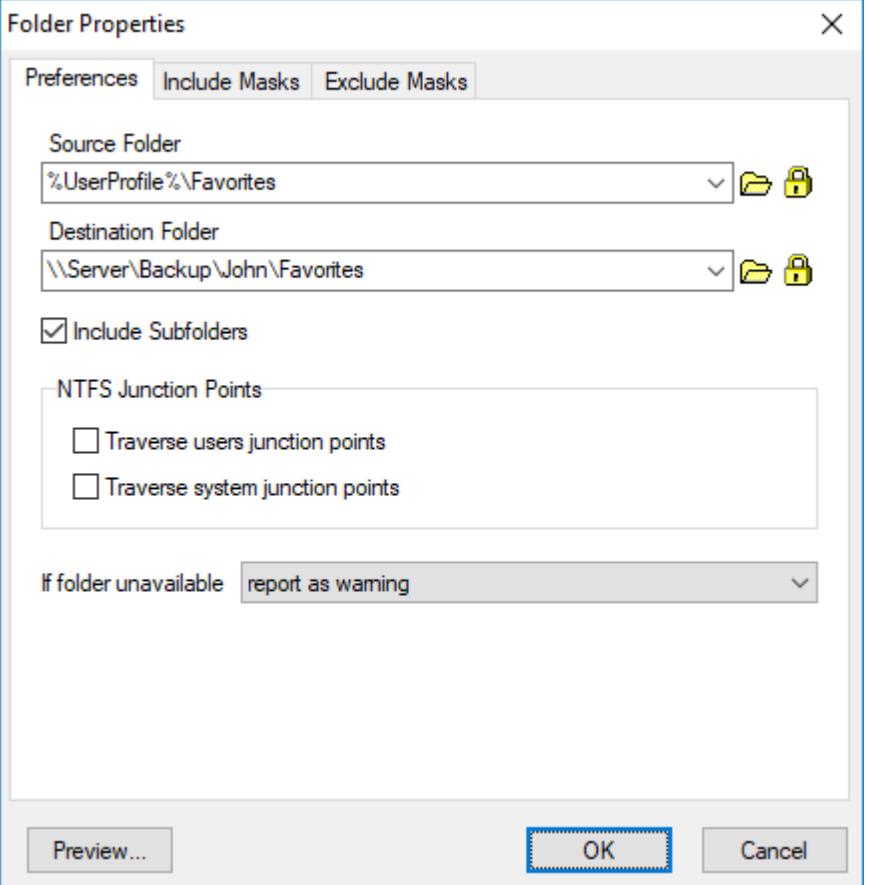

Use the Preferences page of the Folder Properties dialog box to specify source folder, destination folder and to specify how to process subfolders and folder links.

#### **Source Folder**

Specify the full path of the folder containing the files you want to synchronize. You can also use the **button to select a folder. Environment variables can also be used in the folder path. Click the B** button if you need to connect to a network drive with a different user name and password or if you want to set how to identify removable disks.

#### **Folder Name**

Specify a unique folder name. This field available for Packet [Synchronization](#page-10-0) and operations with compression.

#### **Destination Folder**

Specify the full path of the folder containing the files you want to synchronize. You can also use the button to select a folder. Environment variables can also be used in the folder path. Click the  $\Box$ button if you need to connect to a network drive with a different user name and password or if you want to set how to identify removable disks.

#### **Include Subfolders**

Check this box to copy files from all of the sub folders in the source/destination location.

#### **NTFS Junction Points**

Since Windows Vista and Windows Server 2008 the default locations for user data and system data have changed. For example, user data that was previously stored in the %SystemDrive% \Documents and Settings folder is now stored in the %SystemDrive%\Users folder. For backward compatibility, the old locations have junction points that point to the new locations. So if you want to prevent duplication of the user files then uncheck both options.

#### **If folder unavailable**

Select what to do if source or destination folder unavailable.

**Report as information** - SmartSync Pro will skip this folder and will report information to the log.

**Report as warning** - a warning message will be reported to the log and all other folders will be processed.

**Abort profile** - SmartSync Pro will abort profile execution and will report the error.

#### **Preview**

Opens the [Preview](#page-62-0) Files dialog box showing the list of all files matching the selected criteria.

#### **Notes:**

If either side of a synchronization is on a volume with folders available offline, SmartSync Pro cannot properly determine whether the volume is online or not. To avoid this problem, do not use SmartSync Pro with volumes that contain folders available offline.

#### <span id="page-39-0"></span>**3.4.2 Include Masks**

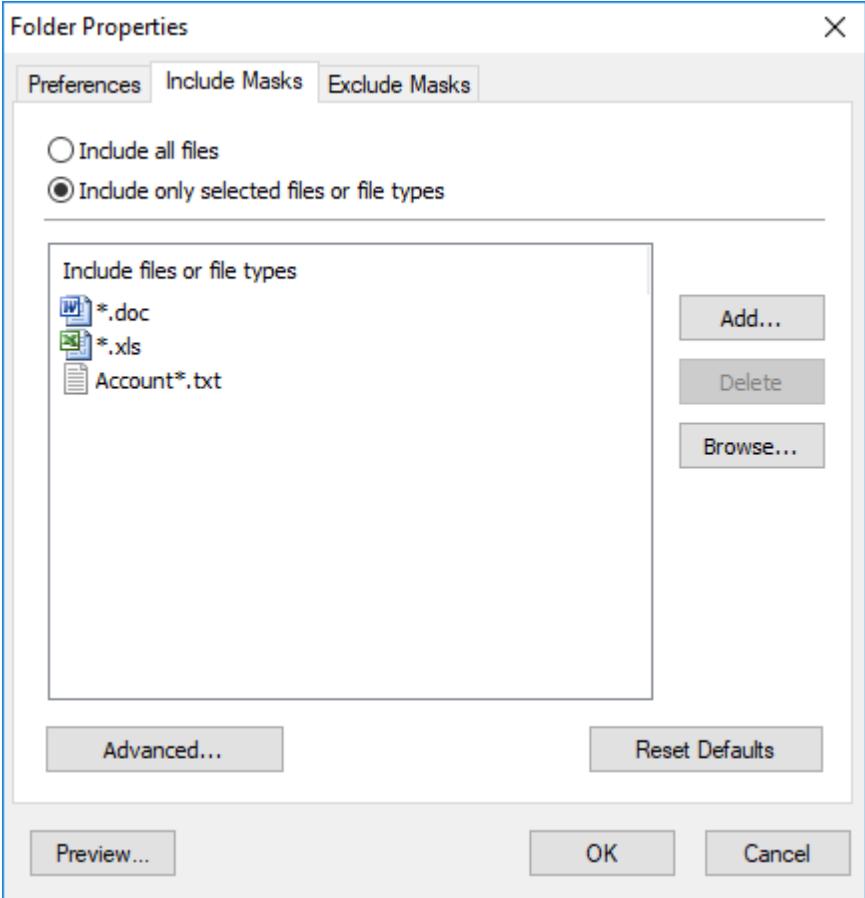

Use the Included Masks page of the Folder Properties dialog box to specify which files to synchronize.

#### **Include all files**

Select this option to include all files in source folders.

#### **Include only selected files or file types**

Select this option if you want to include only specified files and file types.

#### **Include files or file types**

Specify a list of files and file masks to include in the synchronization process. Press **Add** button to add new file name or file mask to the list. Press **Delete** button to delete selected items from the list. Press **Browse** button to open dialog to select any existing file.

#### **Advanced**

Click this button to open an advanced options.

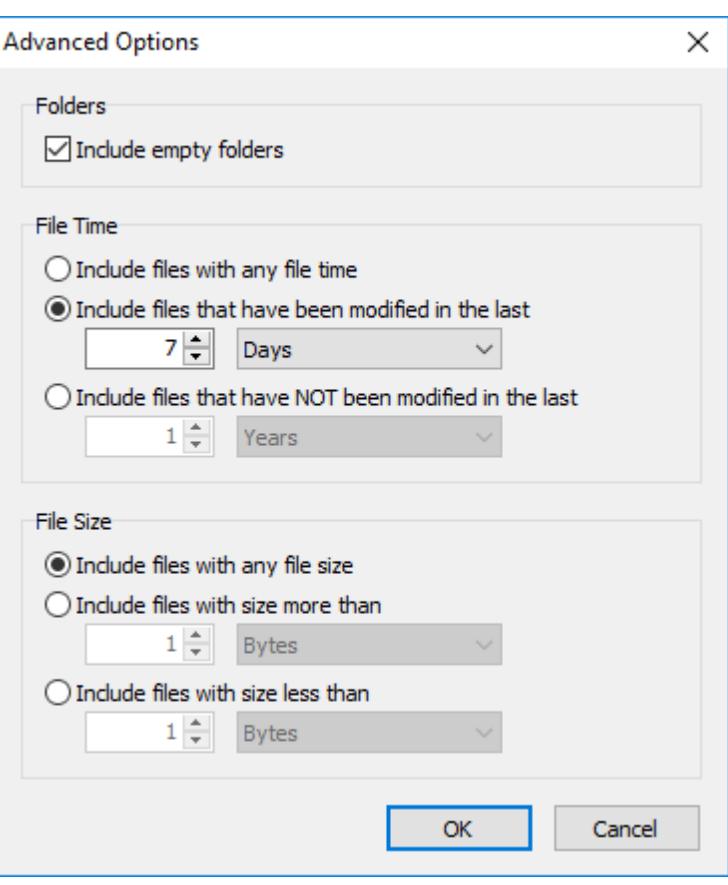

**Include empty folders** - synchronizes empty folders. If the folder contains only files which are excluded by other criteria then this folder is also considered as empty.

#### **File Time**

**Include files with any file time** - does not filter files by time.

**Include files that have been modified in the last** - include only files with the last modification date within the specified period.

**Include files that have NOT been modified in the last** - include only files with the last modification date older than a specified period.

#### **File Size**

**Include files with any file size** - does not filter files by size.

**Include files with size more than -** include only files with the size more than the specified size.

**Include files with size less than** - include only files with the size less than the specified size.

#### **Reset Defaults**

Press this button to discard changes and load include masks from the profile [settings.](#page-26-0)

#### **Preview**

Opens the **[Preview](#page-62-0) Files** dialog box showing the list of all files matching the selected criteria.

#### <span id="page-41-0"></span>**3.4.3 Exclude Masks**

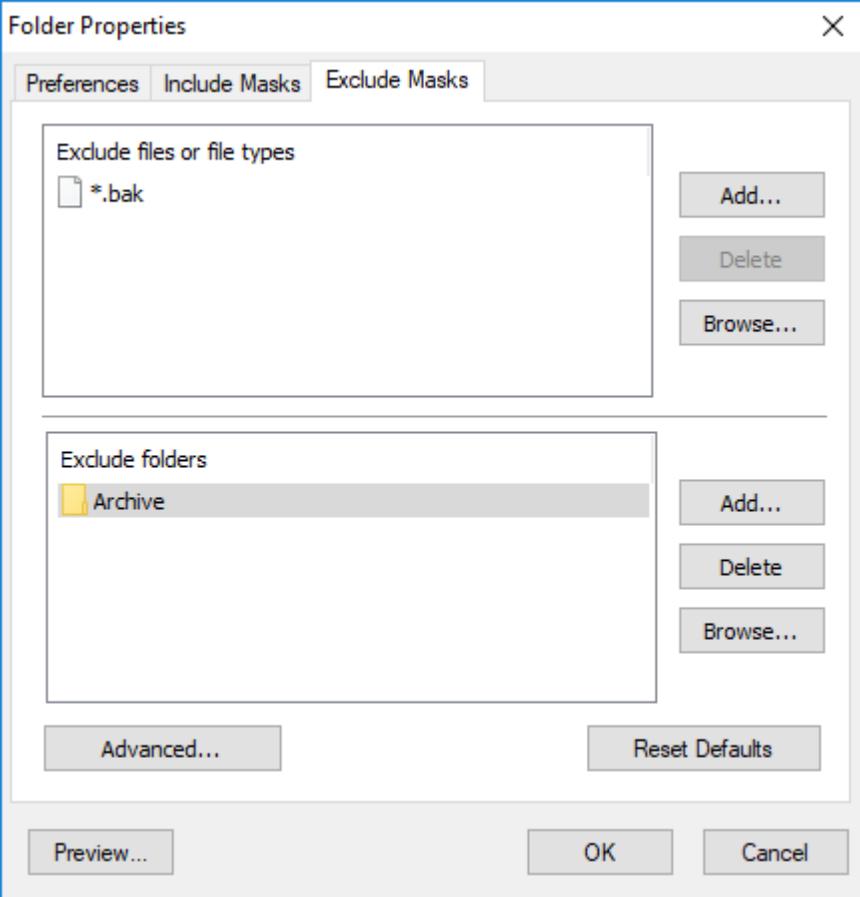

Use the Excluded Masks page of the Folder Properties dialog box to specify what files or folders you want to exclude from synchronization.

#### **Excluded files or file types**

Specify files to exclude from synchronization. Press **Add** button to add new file name or file mask to the list. Press **Delete** button to delete selected items from the list. Press **Browse** button to open dialog to select any existing file.

#### **Excluded folders**

Specify folders to exclude from synchronization. Press **Add** button to add new folder to the list. Press **Delete** button to delete selected items from the list. Press **Browse** button to open dialog to select any existing folder.

#### **Advanced**

**Exclude file if exists** - specifies special conditions to exclude files if there are files with the same name, but with a different extensions. For example if you specify *\*.dcu* in the Mask field and *pas* in the Extension field then SmartSync Pro will excluded each file with dcu extension if there is a file with the same name, but with pas extension in the same folder.

**File Attributes** - you can exclude files by its attributes. For example you can exclude system and hidden files.

#### **Note**

- · If you want to exclude all subfolders with name Doc then specify "Doc" in **Excluded folders**.
- · If you want to exclude only root folder Doc and include all subfolders Doc like "My Job\Doc" then specify "Doc\".
- · If you want to exclude only subfolders Doc and include root folder Doc then specify "\*\Doc".

#### **Reset Defaults**

Press this button to discard changes and load exclude masks from the profile [settings.](#page-28-0)

#### **Preview**

Opens the [Preview](#page-62-0) Files dialog box showing the list of all files matching the selected criteria.

## **3.5 Synchronization Parameters**

Depends on the **[synchronization](#page-10-0) type** Synchronization Parameters contains the most important profile options.

#### **Synchronization Types**

- Synchronize with a local/network computer
- Synchronize with a remote computer
- Synchronize with a remote computer (Packet Mode)
- Synchronize with a Device or Mobile (MTP)

### **3.6 System Tray Icon**

The System tray Icon will appear when you launch SmartSync Pro. It has the following appearance:

- 2. Idle state. SmartSync Pro does nothing.
- Processing State. The program executes some profiles.
- $E!$  Error state. Some profiles finished with errors.
- $\mathbf{z}$ Suspended state. The program is in suspended state. All running profiles have been suspended. Choose Resume command from the tray menu to continue profiles execution.

When you start Windows SmartSync Pro will automatically be launched in the system tray. To change this behaviour go to the program [Options,](#page-45-0) if you uncheck **Start at log in** then SmartSync Pro will only start when you manually start it.

#### **Note**

If SmartSync Pro is not running in the system tray scheduled synchronizations will not occur.

You can open SmartSync Pro's main window from the system tray by left clicking on the icon. The system tray icon has a menu with features that can be used whether the SmartSync Pro's main window is open or not.

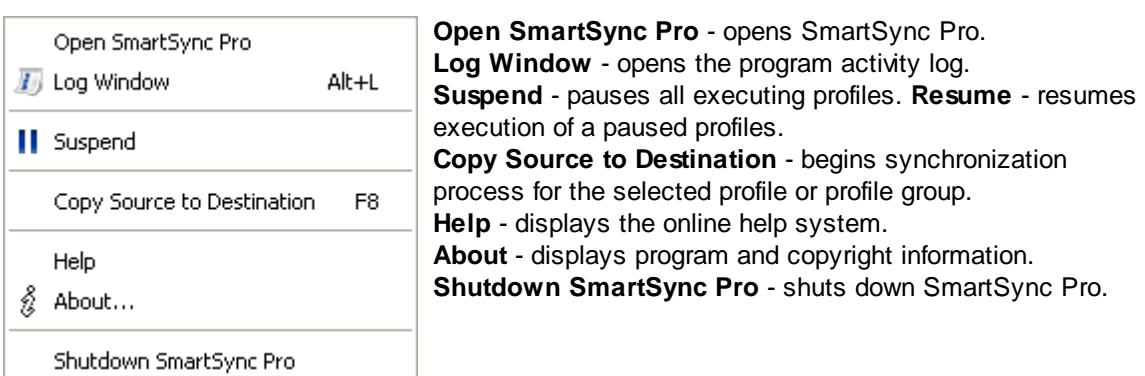

## **3.7 Options**

Options dialog contains the following pages:

- [Preferences](#page-44-0)
- [Startup](#page-45-0)
- $\cdot$  [FTP](#page-46-0)
- $\bullet$  [Email](#page-47-0)
- Activity [Logging](#page-50-0)
- [Service](#page-52-0)
- [Security](#page-53-0)
- [Credentials](#page-54-0)

#### <span id="page-44-0"></span>**3.7.1 Preferences**

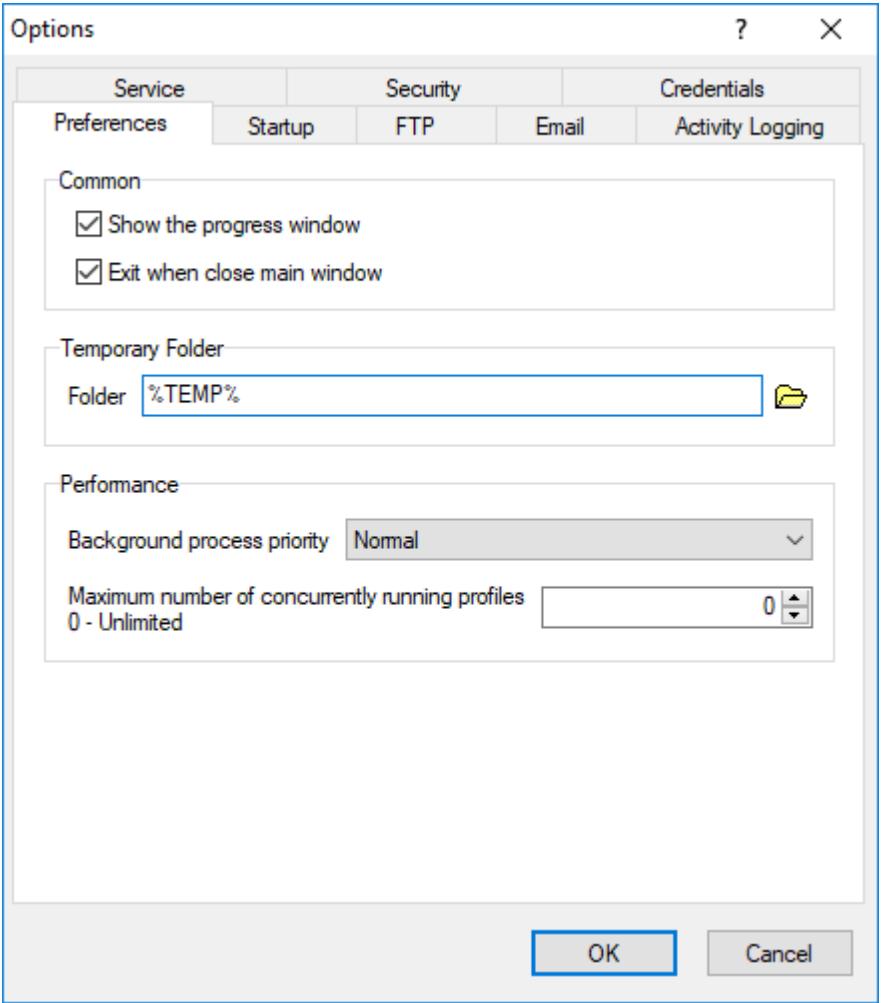

Use the Preference page of the Options dialog box to set common options for the program.

#### **Show the Progress Window**

Check this to see progress reports during synchronization.

#### **Exit when Close Main Window**

Check this to exit program when the main window is closed. Otherwise, SmartSync Pro closes the main window but continues running in the system tray.

#### **Temporary Folder**

Specify a location where the program can create temporary files.

#### **Background process priority**

Specifies the priority of each synchronization process.

#### **Maximum number of concurrently running profiles**

If greater then zero, be the maximum number of simultaneous profiles which can concurrently run. This would be used to limit the number of processes where too many could flood a system, causing performance issues.

### <span id="page-45-0"></span>**3.7.2 Startup**

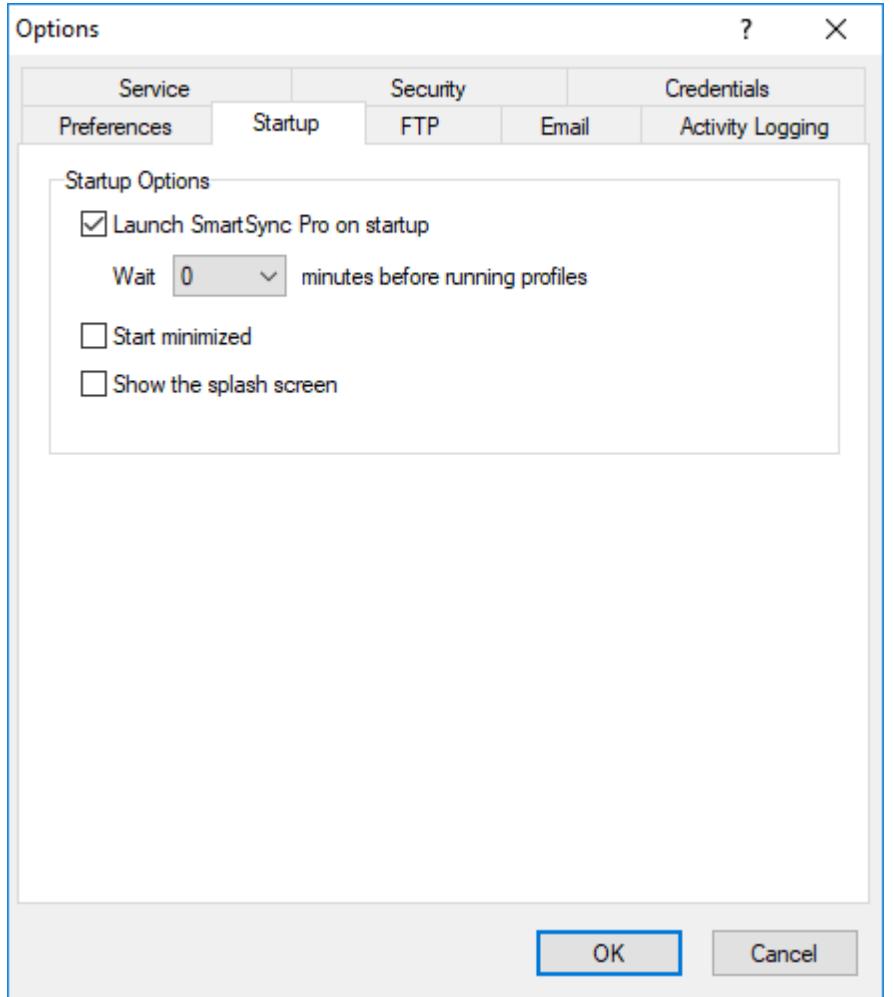

Use the Startup page of the Options dialog box to set startup options for the program.

#### **Launch SmartSync Pro on startup**

Check this box to start SmartSync Pro when you log in.

#### **Wait xxx minutes before run profiles**

Sets a number of minutes to delay after program loading before starting profiles to minimize performance degrade.

#### **Start minimized**

Starts the program as an icon on the system tray. Uncheck it to see the main window when SmartSync Pro starts.

#### **Show the splash screen**

Shows the splash screen at startup.

#### <span id="page-46-0"></span>**3.7.3 FTP**

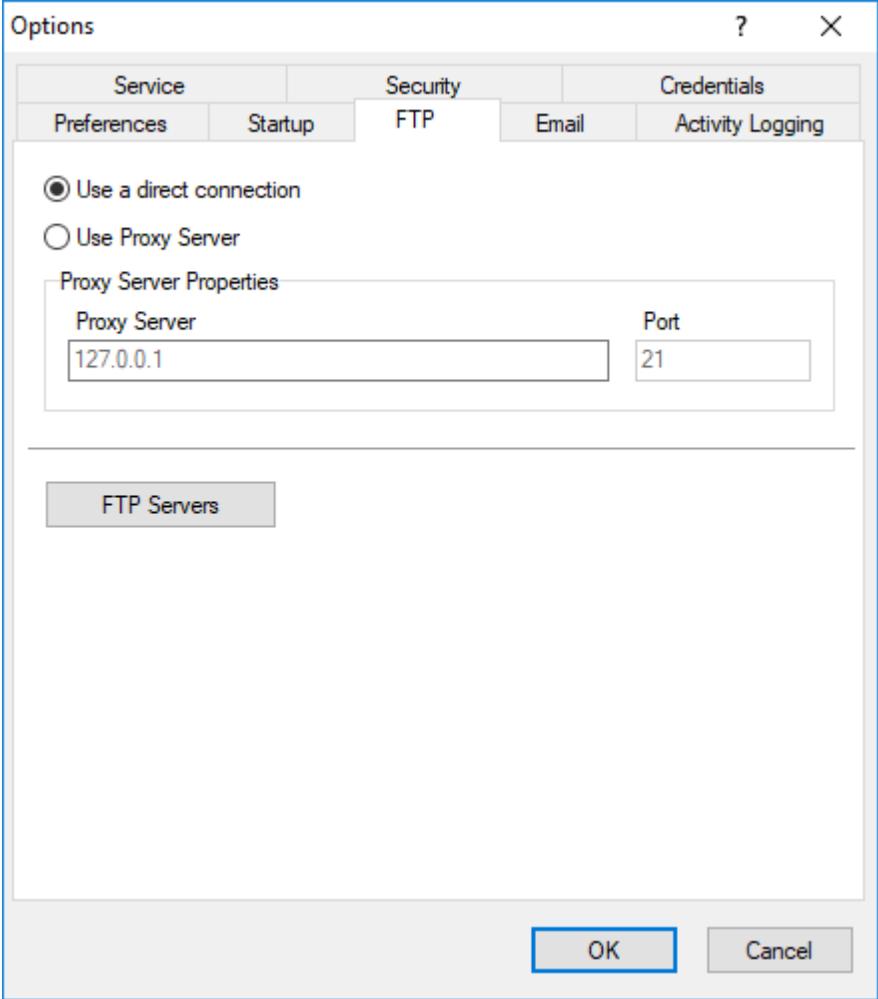

Use the FTP page of the Options dialog box to set FTP host options. SmartSync Pro can use an FTP host as an intermediate storage location in Packet [Synchronization](#page-10-0) mode.

#### **Use a Direct Connection**

Uses a direct connection to FTP hosts.

#### **Use Proxy Server**

Connects to FTP hosts using a proxy server.

#### **Set Proxy Server Properties:**

**Address** - proxy server address. **Port** - proxy server port. Default value is 21.

#### **FTP Servers**

Click this button to edit the list of FTP (FTPS) servers. They address, port, user name, password and other settings.

#### <span id="page-47-0"></span>**3.7.4 Email**

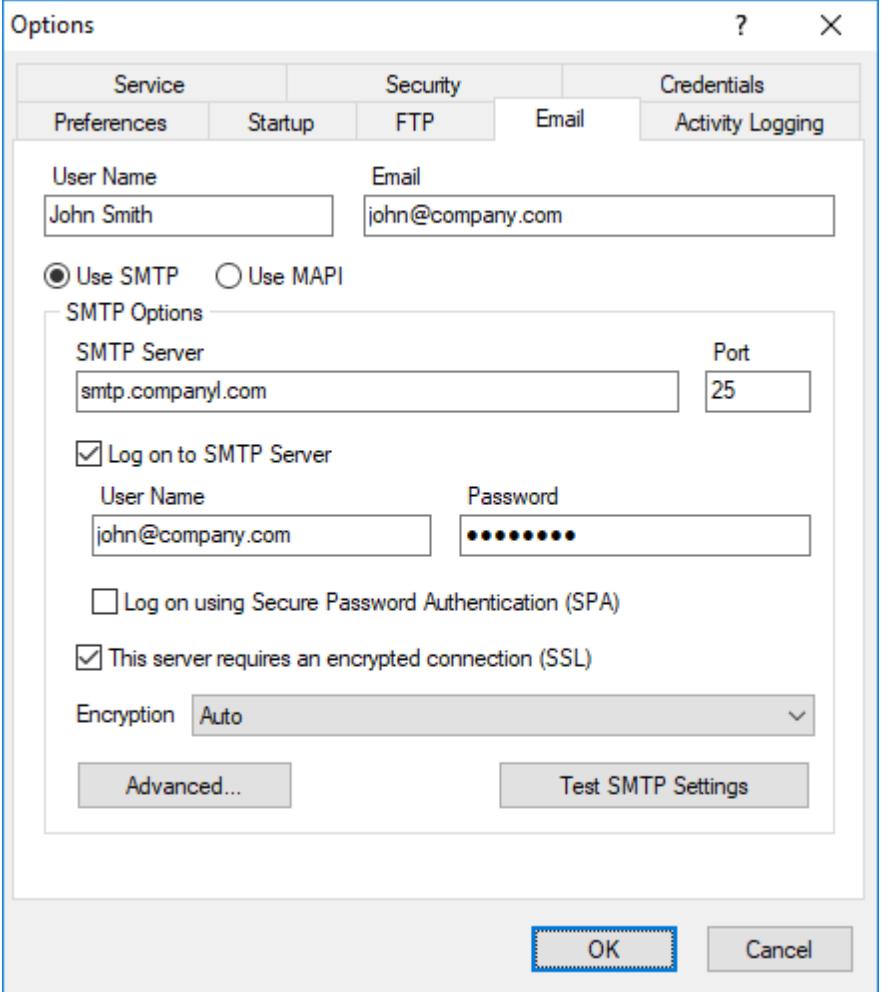

Use the Email page of the Options dialog box to set email options. SmartSync Pro can send [packages](#page-11-0) using SMTP or MAPI protocol and can receive packages directly from POP3 mailboxes.

#### **User Name**

Specify a user name in the From field of an email.

#### **Email**

Specify an email address in From field of an email.

#### **Use SMTP**

Check this box if you want to send [packages](#page-11-0) as attachments through an SMTP server.

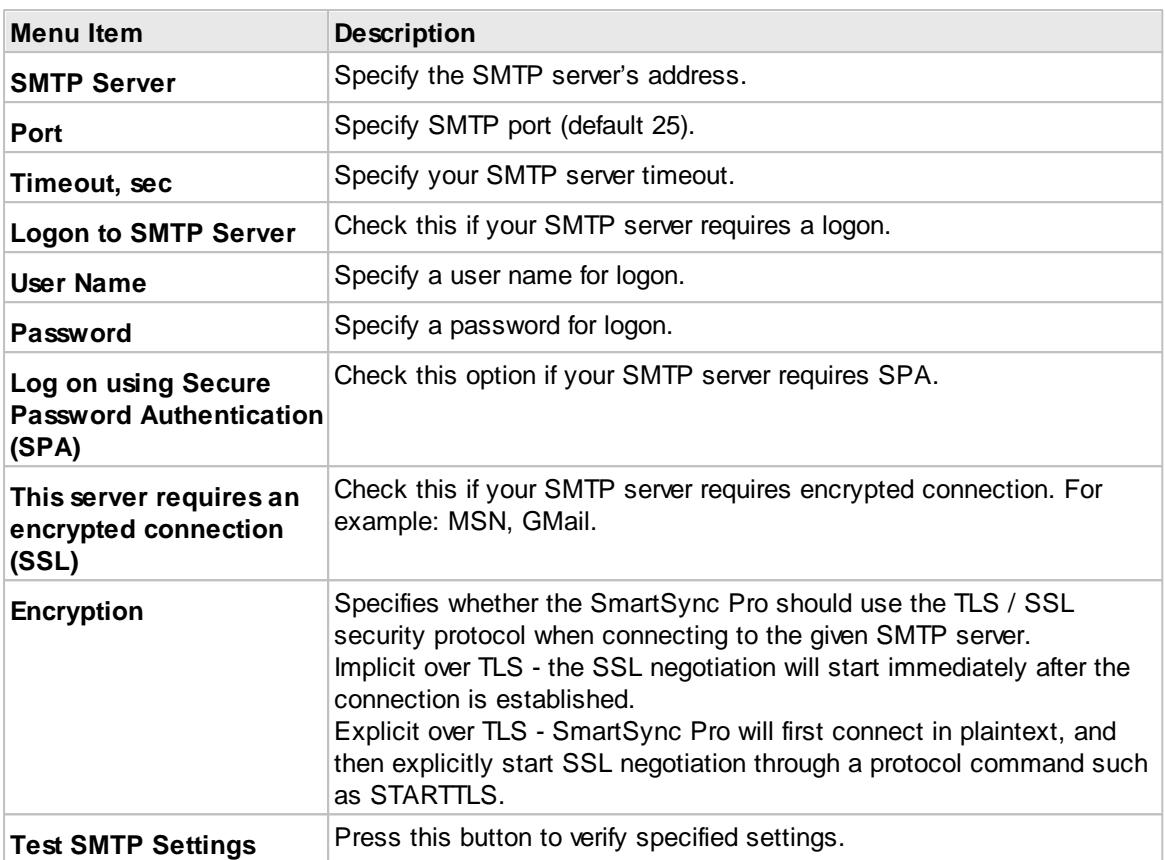

#### **Use MAPI**

Check this if you want to send [packages](#page-11-0) as attachments using MAPI protocol. Your email client must support MAPI.

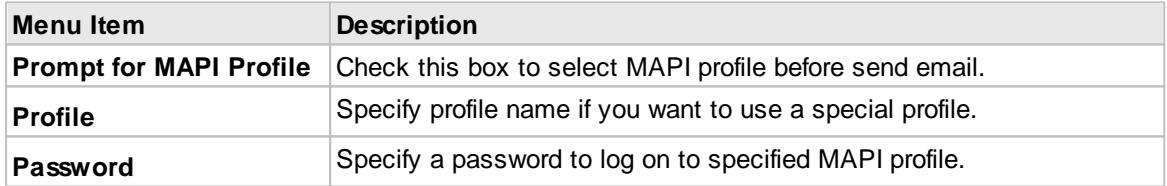

Click **Advanced** button to open **Advanced Email Options** dialog

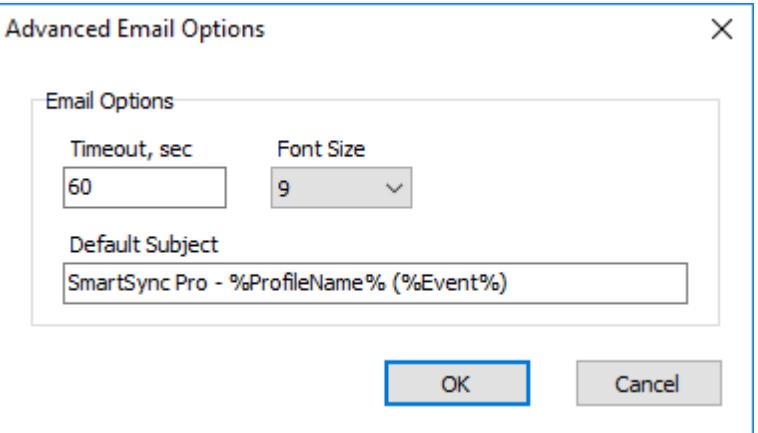

#### **Timeout**

Specify timeout for smtp and pop3 servers. Default value 60 seconds.

#### **Font Size3**

Select font size which is used in the summary notification emails.

#### **Default Subject**

You can change default subject for email notifications. Any variables could be used here.

#### <span id="page-50-0"></span>**3.7.5 Activity Logging**

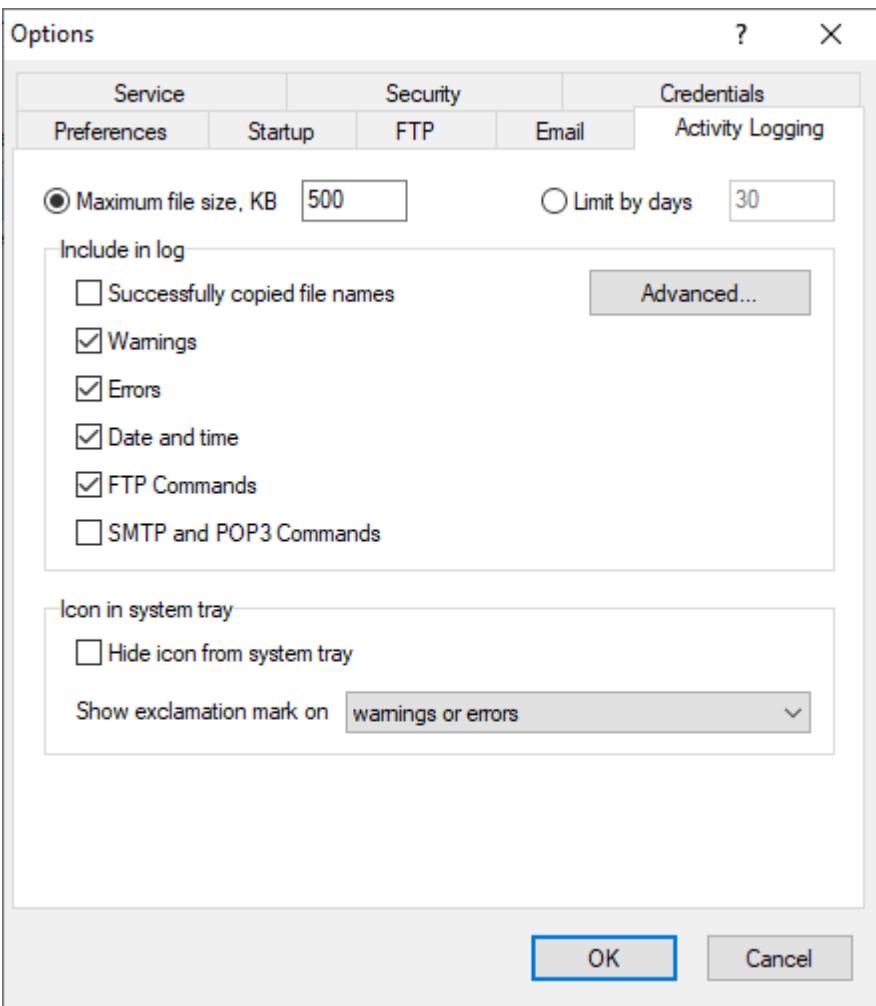

Use the Activity Logging page of the Options dialog box to define which information you want to see in the log.

#### **Maximum file size**

Before every profile execution SmartSync Pro checks existing log file size. If it is larger than specified value then it is renamed to .bak and starts new log file.

#### **Limit by days**

Before every profile execution SmartSync Pro checks first entry in the log. If it is older than specified number of days then it is renamed to .bak and starts new log file.

#### **Successfully copied file names**

Includes all processed file and folder names. If not checked then just a profile execution summary is included.

**Advanced** - click this button to specify which file names you want to add to the log: Created, Modified, Skipped or Deleted.

#### **Warnings**

Includes warnings to log file.

#### **Errors**

Includes critical errors to log file.

#### **Date and time**

Include date/time stamp at the beginning of each line.

#### **FTP Commands**

Includes all FTP commands which are sent and received to FTP server.

#### **SMTP and POP3 Commands**

Includes all SMTP/POP3 commands which are sent and received to SMTP/POP3 server.

#### **Icon in system tray**

**Hide icon from system tray** - hides program icon from system tray. If you want to open main window then double click on the SmartSync Pro desktop icon.

**Show exclamation mark on** - defines when icon in system tray should show an exclamation mark.

**Warnings or errors** - shows an exclamation mark if at least one profile has warnings or errors during last synchronization.

**Errors only** - shows an exclamation mark if at least one profile has errors during last synchronization.

#### <span id="page-52-0"></span>**3.7.6 Service**

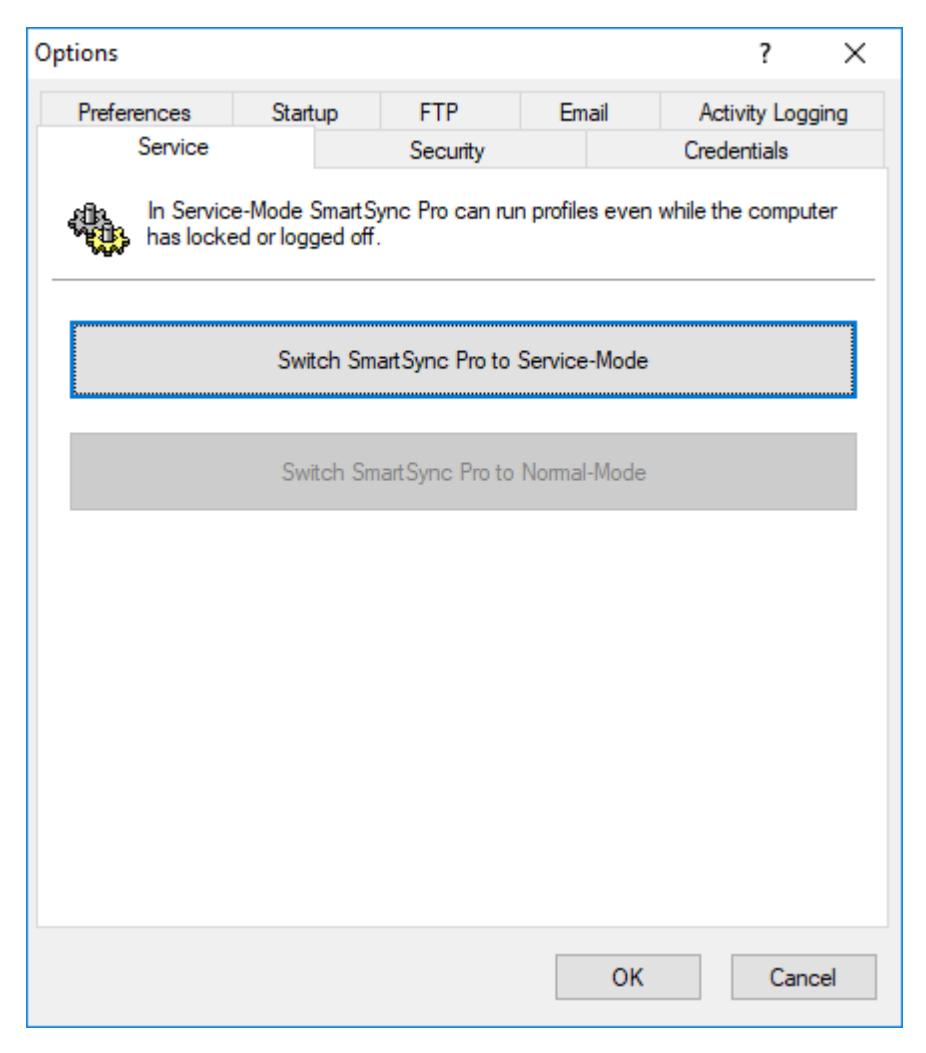

Use the Service page of the Options dialog box to switch program mode from Service-Mode to Normal-Mode and vice-versa.

#### **Switch SmartSync Pro to Service-Mode**

Press this button to install SmartSync Pro as a service, close SmartSync Pro and start it in service mode. You can specify which user account will be used to run the service (this may be the same account, other user account or Local System account).

#### **Switch SmartSync Pro to Normal-Mode**

Press this button to stop SmartSync Pro service, uninstall the service and restart SmartSync Pro in normal mode.

#### **Note:**

The Service page is accessible for administrators.

#### <span id="page-53-0"></span>**3.7.7 Security**

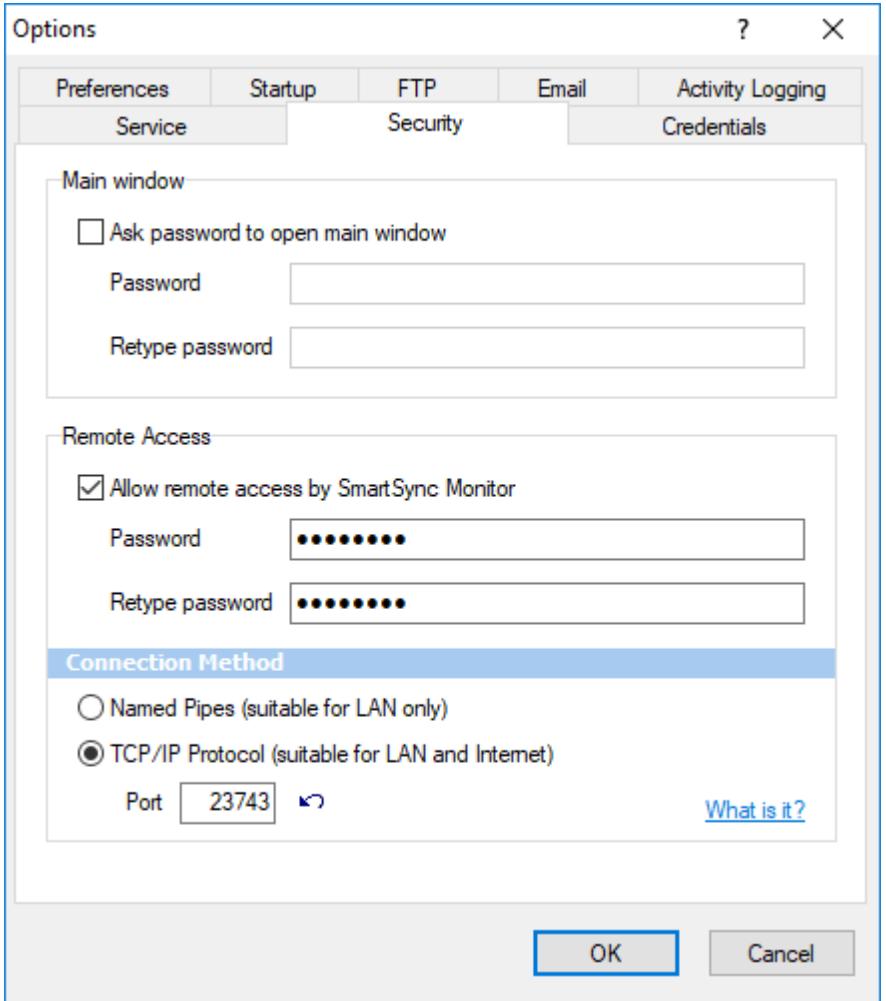

#### **Main Window** section:

#### **Ask password to open main window**

Check this box if you want to protect program settings from changing by unauthorized users.

#### **Retype Password**

Re-enter the password for verification.

**Remote Access** section

#### **Allow remote access by SmartSync Monitor** Check this box to allow [SmartSync](http://www.smartsync.com/monitor/) Monitor to view and control state of SmartSync Pro remotely.

#### **Password**

Specify password to access SmartSync Pro remotely.

#### **Retype password**

Retype the password to be sure that you have wrote it correctly.

#### **Connection Method**

#### **Named Pipes**

Windows named pipes will be used to connect **SmartSync Monitor** to **SmartSync Pro**. This options allows to connect to SmartSync Pro running in the local network.

#### **TCP/IP Protocol**

**SmartSync Monitor** will connect to **SmartSync Pro** using TCP/IP protocol and **port** specified below.

You can find more infromation here: [http://www.smartsync.com/monitor/](http://www.smartsync.com/monitor/?tag=hlp)

### <span id="page-54-0"></span>**3.7.8 Credentials**

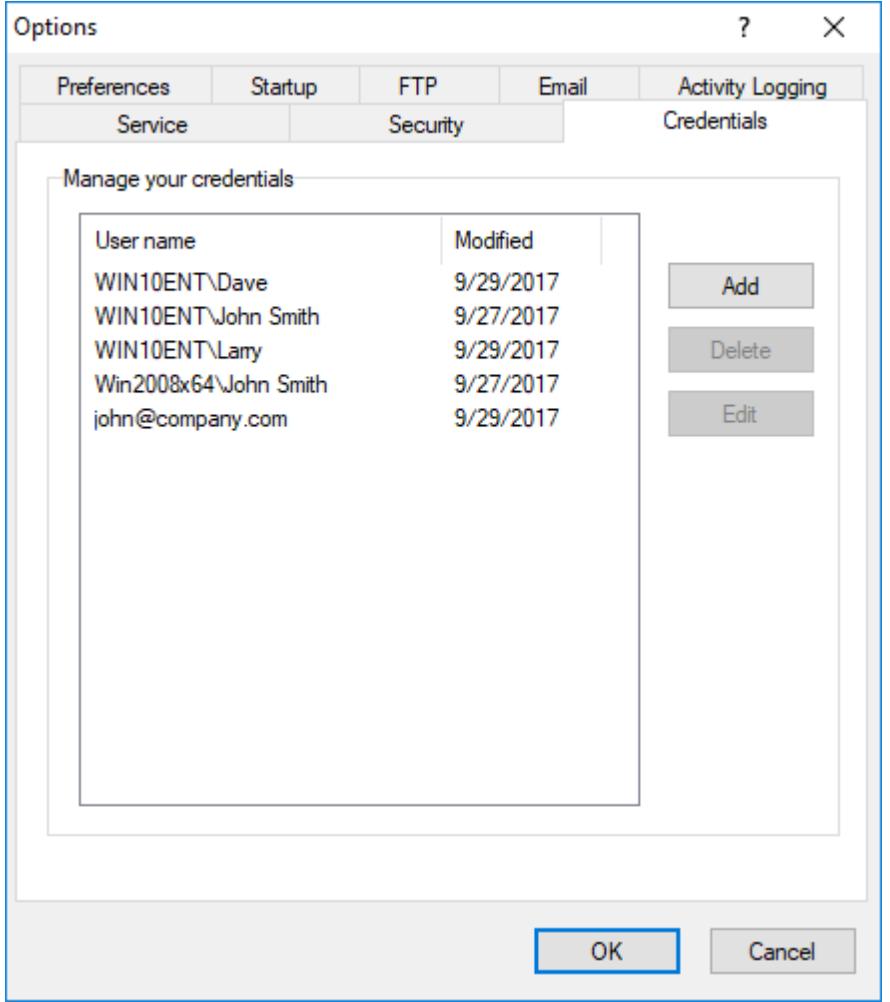

Use the Credentials page of the Options dialog box to edit the list of network credentials. All network credentials from all profiles are stored in this list and could be changed in one place.

#### **Add button**

Press this button to add new network credential.

#### **Delete button**

Select the item in the list and press Delete button to delete it. The button is disabled if any of the profile uses selected credential.

#### **Edit button**

Press this button to edit selected network credential.

### **3.8 New Profile Wizard**

New Profile Wizard guides you through the steps needed to create new profile:

- [Welcome.](#page-55-0)
- Select folders to [synchronize.](#page-56-0)
- Folder [properties](#page-56-1).
- [Include](#page-57-0) files.
- [Exclude](#page-58-0) files.
- [Schedule](#page-58-1).
- Wizard [completed](#page-58-1).

#### <span id="page-55-0"></span>**3.8.1 Welcome**

The first step is to define what you want to backup or synchronize and how.

#### **What do you want to synchronize?**

SmartSync Pro provided several predefined templates for frequently used profiles, such as My Documents, My Favorites, etc. Check the box near template name you want to use.

#### **I will select folders manually**

If you prefer to choose folders manually you can do so during the next wizard step.

#### **Synchronization Type:**

#### **Synchronize with local/network computer**

Choose this type if you want to backup your important files from your hard drive to another location such as removable media, like flash drive or USB drives, or to a network volume. Select the operation you want to perform on your files. It can be one of the following:

- Copy Source to Destination. You can also delete obsolete files from the destination folder.
- Move Source to Destination. All files matched your criteria will be moved to the destination folder.
- Synchronize Source and Destination. You can also synchronize file deletions.
- Compress Source into a single ZIP file. You can also delete obsolete files from the destination ZIP file.
- Incremental Backup (with compression).

#### **Synchronize with remote computer**

Choose this type if you want to backup your important files from your hard drive to FTP or FTP over SSL server. Select the operation you want to perform on your files. It can be one of the following:

- Copy Local to Remote. You can also delete obsolete files from the remote folder.
- Copy Remote to Local. You can also delete obsolete files from the local folder.
- Synchronize Local and Remote. You can also synchronize file deletions.

• Incremental Backup (with compression).

#### **Synchronize with remote computer (Packet Mode)**

Choose this type if you want to synchronize files on two or more computers that you can't connect through a local network. It's an ideal solution if you use the same files both at home and in the office or if you want to synchronize computers via email or FTP.

Click the **Preview** button to show which files you have selected for synchronization.

#### <span id="page-56-0"></span>**3.8.2 Select Folders for Synchronization**

Select the folders/files you want to backup/synchronize.

The **Available Folders** shows a typical windows explorer tree. To select a folder for backup/ synchronize, check the box to the left of the appropriate icon. A check will appear in the box after it has been selected. SmartSync Pro scans selected folders and shows the files statistics in a **Total Statistics** group.

Selected folders are added to the **Selected Folders** list. The right column of the **Selected Folders** list contains check boxes. If you want to backup/synchronize all of the subfolders within a selected folder check this box, if you don't want to then uncheck it.

Press **Add** button to add folder or files manually. Press **Delete** button to delete selected item from the list.

Click the **Preview** button to show which files you have selected for synchronization.

#### <span id="page-56-1"></span>**3.8.3 Folder Properties**

Specify folder properties for each selected folder. Depending on the selected [synchronization](#page-10-0) type and operation this page may contain a combination of the following controls:

#### **Use common destination folder and append folder name**

Use this option if all of your source folders should be synchronized with the subfolders of the common destination folder. For example if have common destination folder E:\Backup and want to sync:

C:\Folder1 to E:\Backup\Folder1 C:\Folder2 to E:\Backup\Folder2 etc.

#### **Use its own folder for each source**

Use this option if you want to specify separate destination folder for each source folder. For example: C:\Folder1 to E:\Backup\Folder1 C:\Folder2 to \\Server\Share\Folder2  $_{\text{atc}}$ 

#### **Folder Name**

Specifies a folder name that should be unique within the profile. For example: A source folder "C:\My Documents" may have a folder name "My Documents".

#### **Destination Folder**

Type the full path of a folder where the files should be copied to. Environment variables can also be used in the folder name.

For example: A folder on your computer may be named: "C:\Backups" or a folder on another computer on the network may be named: "\\DocServer\Shared\Daily archives". Click the **button if** you need to connect to a network drive with a different user name and password.

#### **Note**

You can also use  $\Box$  button to select a folder from a list.

Click the **Preview** button to show which files you have selected for synchronization.

#### <span id="page-57-0"></span>**3.8.4 Include Files**

Specify which files you want to backup/synchronize.

#### **Folders**

The list of folders you have selected for synchronization. **- Profile Options -** adjusts the common settings for all folders in the profile. You may modify settings for each folder.

#### **Include all files**

Select this option to include all files from source folders.

#### **Include only selected files or file types**

**Included files or file types** - specifies a list of file names and file masks to synchronize. Use the **Add** button to add file name or file mask to the list. Use the **Delete** button to delete selected rows. Press **Browse** button to select files on the disk.

#### **Advanced**

Click this button to open an advanced options.

**Include empty folders** - synchronizes empty folders. If the folder contains only files which are excluded by other criteria then this folder is also considered as empty.

#### **File Time**

**Include files with any file time** - does not filter files by time.

**Include files that have been modified in the last** - include only files with the last modification date within the specified period.

**Include files that have NOT been modified in the last** - include only files with the last modification date older than a specified period.

#### **File Size**

**Include files with any file size** - does not filter files by size.

**Include files with size more than -** include only files with the size more than the specified size.

**Include files with size less than** - include only files with the size less than the specified size.

#### **Reset Defaults**

Press this button to discard changes and load include masks from the profile options.

Click the **Preview** button to show which files you have selected for synchronization.

#### <span id="page-58-0"></span>**3.8.5 Exclude Files**

Specify which files you want to exclude from backup/synchronization.

#### **Folders**

The list of folders you have selected for synchronization. **- Profile Options -** adjusts the common settings for all folders in the profile. You may modify settings for each folder.

#### **Exclude files or file types**

Specifies the files and file types you want to exclude from backup/synchronization. The **Exclude files or file types** table shows the current list of file types you want to exclude. Use the **Add** button to add file name or file mask to the list. Use the **Delete** button to delete selected rows. Press **Browse** button to select files on the disk.

#### **Exclude folders**

Specify folders to exclude from synchronization. Press **Add** button to add new folder to the list. Press **Delete** button to delete selected items from the list. Press **Browse** button to open dialog to select any existing folder.

#### **Advanced**

**Exclude file if exists** - specifies special conditions to exclude files if there are files with the same name, but with a different extensions. For example if you specify *\*.dcu* in the Mask field and *pas* in the Extension field then SmartSync Pro will excluded each file with dcu extension if there is a file with the same name, but with pas extension in the same folder.

**File Attributes** - you can exclude files by its attributes. For example you can exclude system and hidden files.

#### **Note**

- · If you want to exclude all subfolders with name Doc then specify "Doc" in **Excluded folders**.
- · If you want to exclude only root folder Doc and include all subfolders Doc like "My Job\Doc" then specify "Doc\".
- · If you want to exclude only subfolders Doc and include root folder Doc then specify "\*\Doc".

#### **Reset Defaults**

Press this button to discard changes and load exclude masks from the profile [settings.](#page-28-0)

Click the **Preview** button to show which files you have selected for synchronization.

#### <span id="page-58-1"></span>**3.8.6 Schedule**

Specify when you want the profile to run.

Select desired frequency.

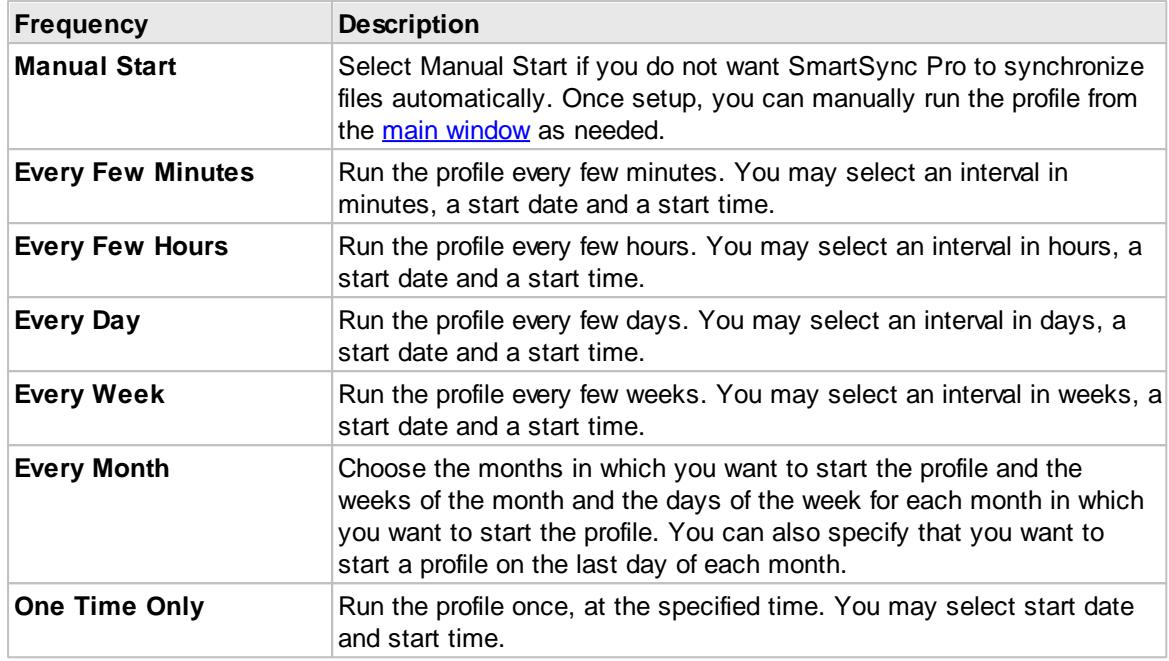

**Note:** For the **Every Few Minutes** and **Every Few Hours** frequency, the profile will run from Start Time up to 11:59 PM by default. If you setup an End Time in the Advanced Options then the profile will run up to the End Time.

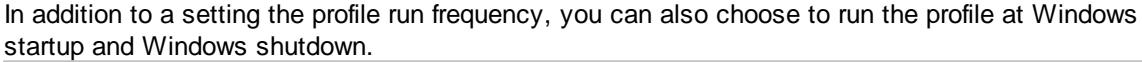

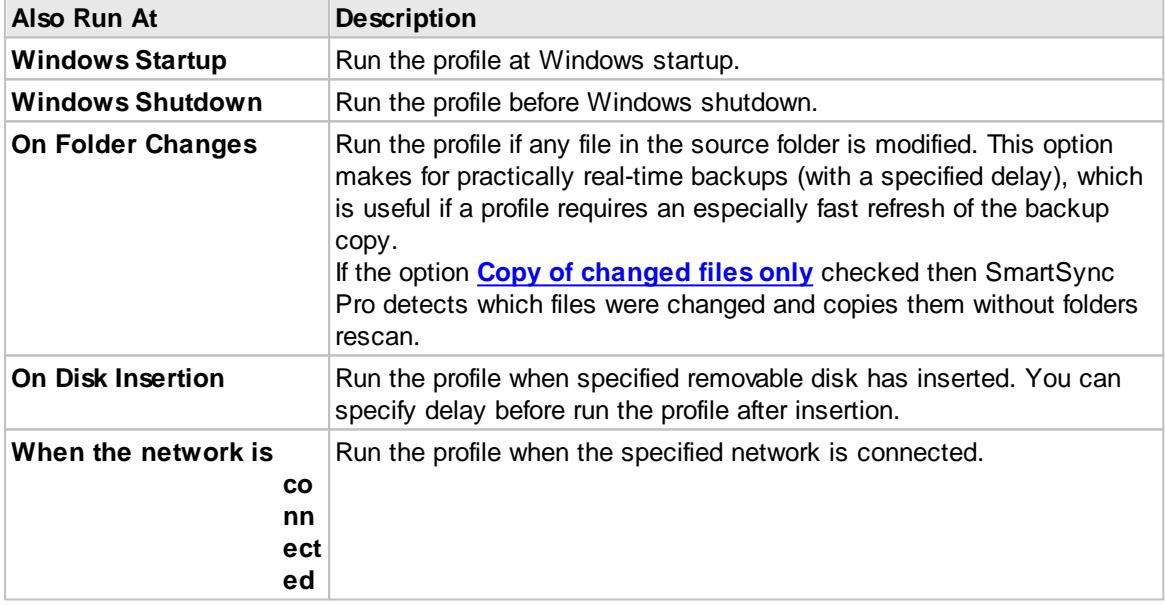

If you do no want to run profiles on some days, you can specify them in the **Do not run on these days** group.

#### **Wait for profile**

Check this box and select the profile from the list if you want to execute the profile right after the

finish of the selected profile.

Click the **Advanced** button to open the Advanced Options dialog to set additional scheduling options.

#### **3.8.7 Wizard Completed**

The last step is to set profile name. Enter a suitable name to identify this profile.

#### **Setup Additional Parameters after Pressing Finish button**

Check this box if you want to setup all profile properties.

Click the Finish button to close the New Profile Wizard.

### **3.9 Restore Wizard**

Restore Wizard allows you to restore one or any source files from a backup copy.

- 1. Select [backup](#page-60-0) files.
- 2. Select [destination](#page-61-0) folders.
- 3. Select files to [restore](#page-61-1).

#### <span id="page-60-0"></span>**3.9.1 Select Backup Files**

This page shows you all backup files in the Destination Folder which were created for the current profile. A full backups have a symbol "#" at the end of file name. Mark backup files you want to use.

#### **Select All**

Click this button to select all available backup files.

#### **Deselect All**

Click this button to deselect all backup files.

#### **Delete**

Click this button to delete selected file from disk.

#### **Check the Integrity of Backup Files**

Check this box if you want to verify data integrity of all selected backup files. This may takes some times to process.

When you click the **Next** button the Wizard will check data integrity of all marked backup files.

**Note:** This page available for "Compress source into a single zip file" and for "Incremental Backup (with compression)" operations.

#### **3.9.2 Download Backup Files**

This page shows you the progress of downloading backup and index files from remote server and the progress of checking integrity of the backup files if that option was checked.

#### <span id="page-61-0"></span>**3.9.3 Select Destination Folders**

This page shows you all folders in the marked backup files. Select which folders do you want to restore and a path for each folder.

#### **Select All**

Click this button to select all folders.

#### **Deselect All**

Click this button to deselect all folders.

Click the **button to browse for the destination folder.** Click the **Back** button to select or deselect backup files. Click the **Next** button to mark which files you want to restore.

### <span id="page-61-1"></span>**3.9.4 Select Files to Restore**

This page shows you the full list of files from selected backup files. Select files you want to restore.

#### **Select All**

Click this button to select all files to restore.

#### **Deselect All**

Click this button to deselect all files.

#### **By Date**

Click this button to mark files by a specified date range.

**Select the latest versions to date** - Use this option to select the latest versions of the files to the specified date and time. This will allow you to restore original state of your source folders to a given moment.

**Selected date range** - Allows you to select files within the specified date/time range.

#### **View...**

Click this button to open selected file and view its content.

#### **Find**

Finds file/folder by name.

#### **Show deleted files**

Shows the files that were deleted.

Click the **Back** button to modify destination folders. Click the **Finish** button to restore selected files.

## <span id="page-62-0"></span>**3.10 Compare Files**

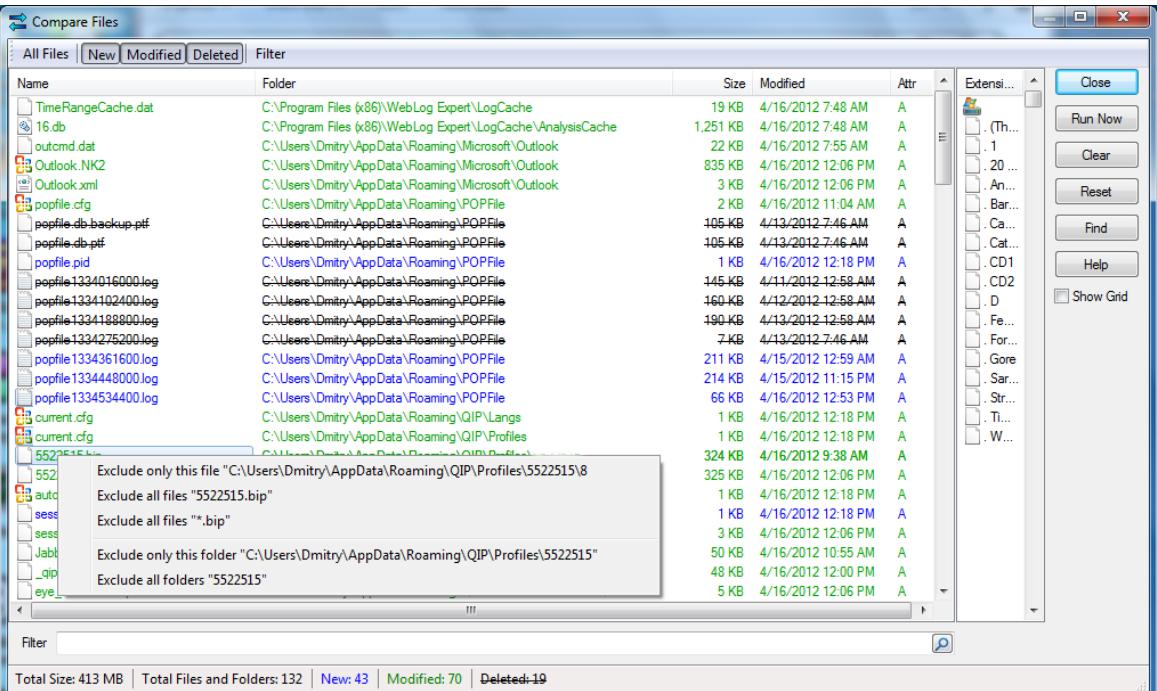

The Compare Files dialog box displays the list of files. New files appear in blue, modified files are in green, deleted files are marked with a strike-out and conflict files are in red.

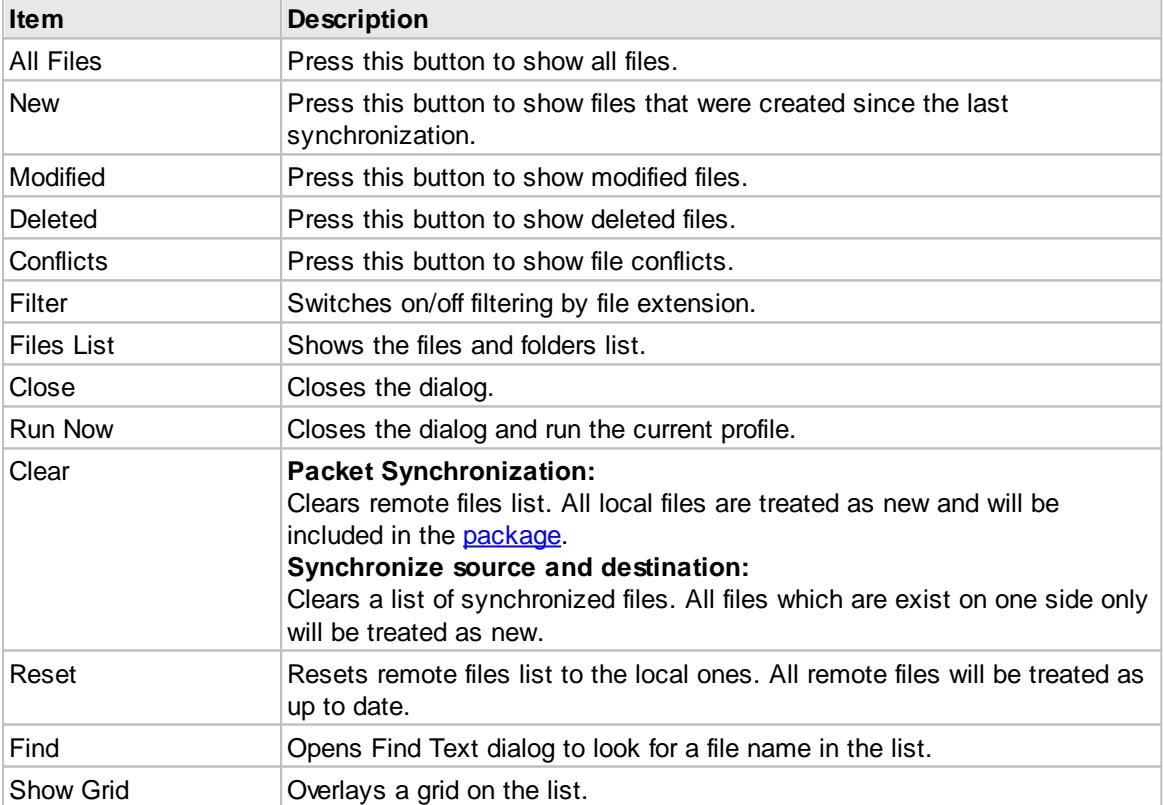

Open local menu under any item in the list if you want to exclude it or it's folder from processing.

## **3.11 Connection Security**

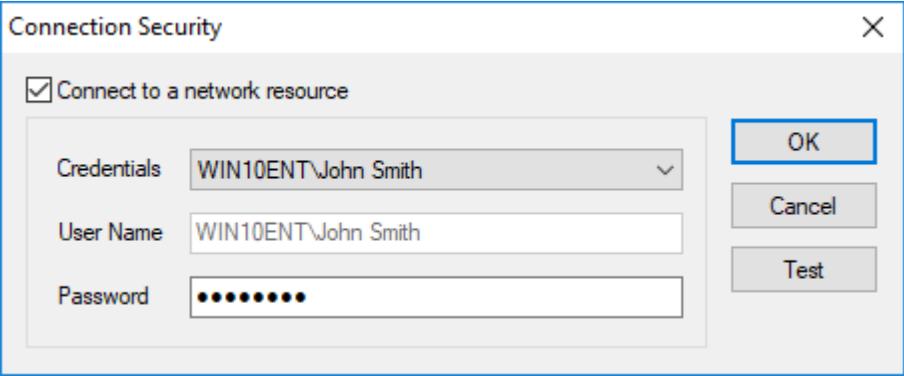

The Connection Security dialog is used if the path is a network drive and you need to connect to the remote computer using a specified user name and a password.

#### **Connect to a Network Resource**

Check this box to connect to a network drive using a specified user name and a password.

#### **Credentials**

Select network credential from the [list](#page-54-0). User name and Password will be filled automatically or select "New Credential" item to specify new user name and password.

#### **User Name**

Specifies a user name.

#### **Password**

Specifies a password.

#### **Test**

Press this button to try to connect to the network drive using specified user name and password.

## **3.12 Interface Language**

SmartSync Pro supports multi-language interface.

If your language is not listed in the menu View | Language you can add your language there. Just send us an [email](#page-69-0) that you want to make a localization. We will send you an instructions how to do that and give you **3 SmartSync Pro copies for free!**

## **4 How to...**

How to...

- [Backup](#page-64-0) files
- [Restore](#page-64-1) files
- [Synchronize](#page-65-0) files via LAN
- [Synchronize](#page-65-1) files between remote computers
- Run [SmartSync](#page-66-0) Pro as a service
- Use [command](#page-66-1) line options
- Backup to [CD/DVD](#page-67-0)

## <span id="page-64-0"></span>**4.1 How to backup files**

Use the following steps to backup your important data.

- Choose menu File | New | Profile. The New Profile [Wizard](#page-55-0) will open.
- On the first page of the Wizard choose **Synchronize with Local/Network Computer**.
- Choose which operation you wish to perform: **Copy source to destination, Move source to destination, Compress source into a single ZIP file** or **Incremental Backup (with compression)**.
- Click the Next button and fill in all of the other pages of the wizard to define which files you want to backup, where and when.
- If you set schedule to [Manual](#page-58-1) Start then press F5 key to start the backup process.
- If you set schedule to run the profile at a specified time then minimize SmartSync Pro and it will run the profile for you.

## <span id="page-64-1"></span>**4.2 How to restore files**

Use the following steps to restore your important data.

#### **Restoring from a destination folder**

- Use these steps if you backup files using **Copy Source to Destination** or **Move Source to Destination** operations.
- Select the profile in the profiles tree.
- Select menu **Sync | Restore**.
- The [Restore](#page-61-0) Wizard will open.
- Perform all steps in the wizard.

#### **Restoring from a ZIP archive**

- If you have a profile which was used to create a zip archive then select that profile in the profiles tree, select menu **Sync | Restore**. If you have lost that profile select menu **Sync** | **Create New Profile and** | **Restore Source from a ZIP file** and select a ZIP file**.**
- The [Restore](#page-60-0) Wizard will open.
- Perform all steps in the wizard.

#### **Restoring from an Incremental Backup**

If you have a profile which was used to create an incremental backups then select that profile in the profiles tree, select menu **Sync | Restore**. If you have lost that profile choose menu **Sync** | **Create New Profile and** | **Restore Source from Incremental Backup** and select any of your backup files**.**

- The [Restore](#page-60-0) Wizard will open.
- Perform all steps in the wizard.

## <span id="page-65-0"></span>**4.3 How to synchronize files via local network**

Use the following steps to setup bidirectional synchronization of your files.

- Choose menu File | New Profile. The New Profile Wizard will open.
- On the first page of the Wizard choose **Synchronize with Local/Network Computer**.
- Choose the operation **Synchronize Source and Destination**.
- Click the Next button and fill in all of the other pages of the wizard to define which files you want to synchronize and when.
- If you set schedule to [Manual](#page-58-1) Start then press F5 key to start the synchronization process.
- If you set schedule to run the profile at specified time then minimize SmartSync Pro and it will run the profile for you.

## <span id="page-65-1"></span>**4.4 How to synchronize files using packets**

SmartSync Pro has a unique feature: files synchronization between computers that are not connected through a local network. Use the following steps to synchronize files.

#### **On the first computer**

- Choose menu File | New Profile. The New Profile [Wizard](#page-55-0) will open.
- On the first page of the Wizard choose **Synchronize with Remote Computer (Packet Mode)**.
- Click the Next button and fill in all of the other pages of the wizard to define which files you want to synchronize and when.
- Choose the transfer package method.
- Choose menu Sync | Synchronize. SmartSync Pro scans source folders for targeted files and compresses them into a package. The program then copies the package to disk, email or FTP depending on the transfer method you have selected.

#### **On the second computer**

- If you choose transfer package using Email or FTP then download the package using your Email or FTP client. This operation only needs to be performed once.
- Choose menu Sync | Create New Profile and | Apply Updates . SmartSync Pro will ask you to select the package and press the Open button.
- The program creates a new profile using information from the package.
- The Destination Folders dialog box will open. Enter destination folder for every folder and press the OK button.
- SmartSync Pro will begin extracting files from the package. Wait until the process completes.
- Now you can choose the transfer package method for the created profile.

Both computers are ready for two-way synchronization.

When you choose menu Sync | Synchronize SmartSync Pro will try to load package from remote computer, apply it and then create package for the local computer.

## <span id="page-66-0"></span>**4.5 How to run SmartSync Pro as a service?**

The main advantage of using the service is that profiles can be run even **if the user is not logged on.**

#### **To install the service**

You should have the rights of administrator to install SmartSync Pro as a service.

- Choose menu View | Options and switch to page Service.
- Press the button "Switch SmartSync Pro to Service-Mode".

SmartSync Pro will install the service, close SmartSync Pro and start the service.

#### **To uninstall the service**

You should have the rights of administrator to uninstall SmartSync Pro.

- Choose menu View | Options and switch to page Service.
- Press the button "Switch SmartSync Pro to Normal-Mode".

SmartSync Pro will stop the service, uninstall the service and restart SmartSync Pro in normal mode.

## <span id="page-66-1"></span>**4.6 How to use command line options?**

You can run SmartSync Pro with the following command line options:

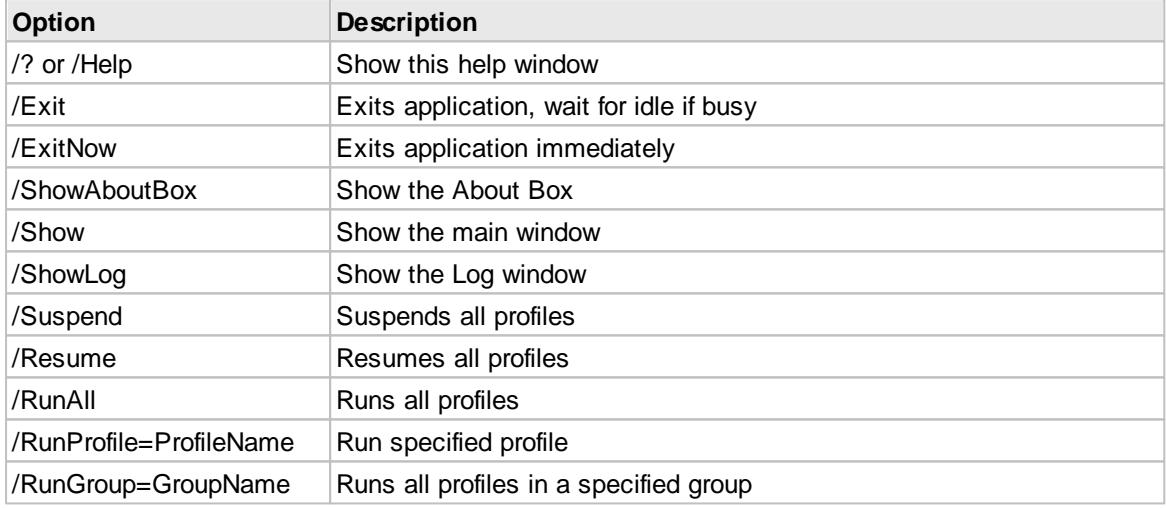

#### **Examples:**

**SmartSync.exe /RunProfile=Backup /RunProfile="Daily Backups\My Documents"** Command line will start profile with name **Backup** and profile "**My Documents"** from the group **"Daily Backups"**.

#### **SmartSync.exe /RunProfile="My Documents" /RunGroup=Backup /Exit**

Command line will start profile with name "My Documents", all profiles within group "Backup" and will exit SmartSync Pro when all profiles are finished working.

## <span id="page-67-0"></span>**4.7 How to backup to CD/DVD**

Backups to CD/DVD are done via the Packet Writing interface to your CD/DVD drive.

Examples of Packet writing interfaces are:

- Roxio DirectCD (Drag-to-Disc)
- Nero InCD

Windows Vista and older supports **Live File System**. A file storage system that can be used to create CDs and DVDs. Discs formatted with Live File System allow you to copy files to the disc at any time, instead of copying (burning) them all at once.

## **5 Ordering, Registration and Support**

Ordering, Registration and Support:

- How to [Register?](#page-68-0)
- After [Registration](#page-68-1)
- Contact [Information](#page-69-0)

## <span id="page-68-0"></span>**5.1 How to Register?**

To purchase SmartSync Pro, visit the Registration section of our Web site at [http://](http://www.smartsync.com/order/?ref=how) [www.smartsync.com/order/](http://www.smartsync.com/order/?ref=how). After purchasing you will receive a registration key via email.

Web-site: [http://www.smartsync.com/](http://www.smartsync.com/?ref=how)

## <span id="page-68-1"></span>**5.2 After Registration**

When you receive your registration information (license number) you must enter it into the program. To enter your registration information, please perform the following steps:

- Run SmartSync Pro.
- Choose Menu Help, option Registration.
- The Registration Key dialog will open.
- Switch to your email client and find the email with the registration information.
- Right-click the message to display the popup menu. Select the Select All command there. The menu will disappear, and the message will change its color (become selected). Then display the popup menu again and select the Copy command.
- Switch to SmartSync Pro. If the registration code has not appeared in the edit box automatically then press the Paste button.
- After the registration information has entered, press the OK button.
- SmartSync Pro will prompt you to restart the program. Press the OK button.
- If your data was entered correctly, SmartSync Pro will now be registered to the code you entered and your name will be displayed in the About box.
- You are now the lawful owner of the program.

Please, look at the flash demo on how to activate your copy: <http://www.smartsync.com/support/registration-tutorial.html>

#### **Note**

Be sure to save your registration information in a safe place. You will need it again if you reinstall Windows. Better safe than sorry.

#### **Note**

Don't give your registration information to others. Please review the License Agreement for details.

## <span id="page-69-0"></span>**5.3 Contact Information**

#### **Technical Support**

Registered users are entitled to technical support, should the need arise. Please contact us here: [http://www.smartsync.com/support/](http://www.smartsync.com/support/?ref=cont).

#### **Feedback**

If you have any comments or concerns about this product please direct them to [http://](http://www.smartsync.com/support/?ref=cont) [www.smartsync.com/support/.](http://www.smartsync.com/support/?ref=cont) Your feedback is important to us. It helps us to make this software a better product for you. Many of its features and significant portions of its interface have been heavily influenced by comments from users. So if you have a grand idea for a new feature, or a better way of

**Web**

Main site: [http://www.smartsync.com/support/](http://www.smartsync.com/support/?ref=cont)

doing something, please drop us a note.

## **6 What's new in SmartSync Pro 6?**

- Backup and synchronize files with Android, iPhone and other mobile devices.
- Backup to Amazon S3 (Simple Storage Service).
- Backup to Microsoft Azure Blob Storage.
- Delayed file deletions.
- Centralized Credential [Management](#page-54-0).
- and much more...

# **Index**

## **- / -**

/? 67 /Exit 67 /ExitNow 67 /Help 67 /Resume 67 /RunAll 67 /RunGroup 67 /RunProfile 67 /Show 67 /ShowAboutBox 67 /ShowLog 67 /Suspend 67

## **- A -**

Activity Logging 51 After Registration 69 Allow to modify this profile for selected users only 35 Always copy all the files 25

## **- B -**

Backup Options 19 Backup the latest packages 22 Backup Type 19 Bandwidth Throttle 23

## **- C -**

CD/DVD 68 Centralized Credential Management 55 Clear archive bit after copy 25 Command line options 67 Compare Files 63 Compare files after copy 23 Compress Source into a ZIP file 43 Compression Ratio 19 Connection Security 64

Contact Information 70 Copy directly to destination file 23 Copy File Security Information 23 Copy Folder Security Information 23 Copy if one of the following conditions are fulfilled 25 Copy only files with archive bit set 25 Copy Options 23 Copy Source to Destination 43 Copying of changed files only, if possible 25 Copyright 5 Credentials 55

## **- D -**

Delete Unmatched Files 43 Detect files changes 25 Dial This Connection 33 Differential Backup 19 Do not delete package after apply updates 22 Does it work as a service? 67

## **- E -**

Encryption 19 Erase from disk 19 Events 33 Exclude Files 29, 42, 59

## **- F -**

Features 5 File Comparison 25 File List 63 File menu 14 File Versions 19 Folder Properties 38, 40, 42 Folder Settings 19 Folders 11 Force rescan on first run 25 FTP 47

## **- H -**

Hang Up Connection 33 Help menu 16 How to Backup Files 65
How to backup to CD/DVD 68 How to Register? 69 How to Restore Files 65 How to Synchronize Files between Remote Computers 66 How to Synchronize Files via LAN 66 **- I -** Preferences 38 Profile Properties 19, 22, 23, 25, 27, 29, 30, 33, 35, 36 Profile Properties/File Comparison/Copying of changed files only 15 Profiles 10 Prompt to delete unmatched files 19 Prompt to overwrite "In Use" files 22

If disconnected, retry xxx times 23 Include Files 27, 40, 58

#### Incremental Backup 19 Incremental Backup (with compression) 43 Installation 8 Interface Language 64

#### **- K -**

Keep files in folder 19 Keep last xxx versions of files 19

#### **- L -**

License Agreement 6

### **- M -**

Menu 14, 15, 16 Move deleted files to the File Versions folder 19 Move to Recycle Bin 19

## **- N -**

Network credentials 55 New Profile Wizard 56, 57, 58, 59, 61 Next Full Backup 19 Notifications 36

## **- O -**

Options 45, 46, 47, 48, 51, 53, 54, 55

## **- P -**

Packages 11, 12 Play Sound 36

Prompt to resolve file conflicts manually 19 **- R -** Remote Files 10 Remote Synchronization 22

Restart Full Backup 19 Restore Wizard 61, 62 Run on disk insertion 30 Run on folder changes 30 Run Programs 33

## **- S -**

Schedule 30, 59 Security 35, 54 Select Destination Folders 62 Select Files to Restore 62 Send Email 36 Send only if there are warnings or errors 36 Services 53, 67 Show Balloon Hint in System Tray 36 Show Message Dialog 36 Shutdown Windows 33 SmartSync Monitor 54, 55 Span files across multiple removable disks 19 Sync menu 15 Synchronization Parameters 43 Synchronization Types 11 Synchronize File Deletions 43 Synchronize Source and Destination 43 System requirements 8 System Tray Icon 43

#### **- T -**

Tool Bar 17 Tray Icon 43

# **- U -**

Unidirectional Synchronization 19 Uninstalling 9 Use Volume Shadow Copy service 19 Use Windows copy routine 23

$$
-\mathbf{V} -
$$

Versioned Backup 19 View menu 15

**- W -**

What is SmartSync Pro? 4 What's new in SmartSync Pro 6 71 Write to Windows Event Log 36